# **SC-F2200 Series**

**EPSON** 

EN **Setup Guide**

- FR **Guide d'installation**
- DE **Installationshandbuch**
- NL **Installatiehandleiding**
- IT **Guida di installazione**
- ES **Guía de instalación**
- PT **Manual de instalação**

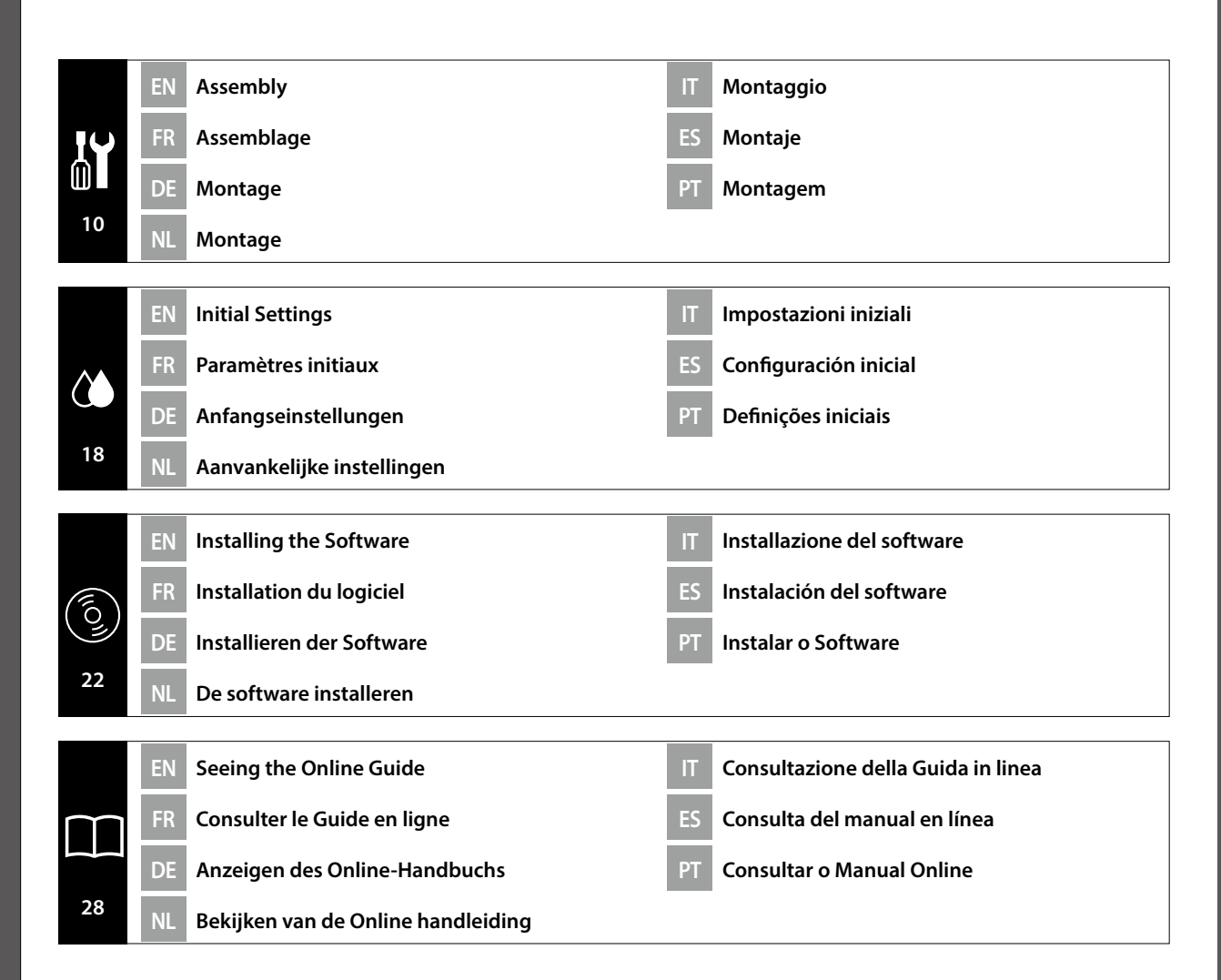

#### EN **Introductions**

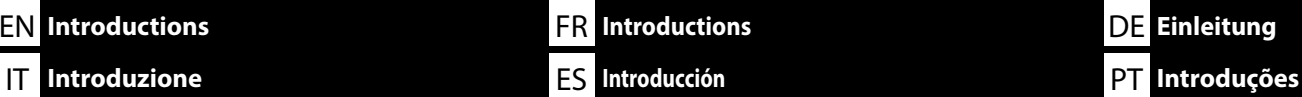

This manual takes you through the steps involved after installation, from assembly through to actual use. Keep it where it can be used to help resolve any questions you may have regarding the product.

#### **Safety Instructions**

Make sure you read the "Safety Instructions" (Booklet) before using the printer. Also Be sure to follow all warnings and instructions marked on the printer.

### **Symbols Used in This Manual**

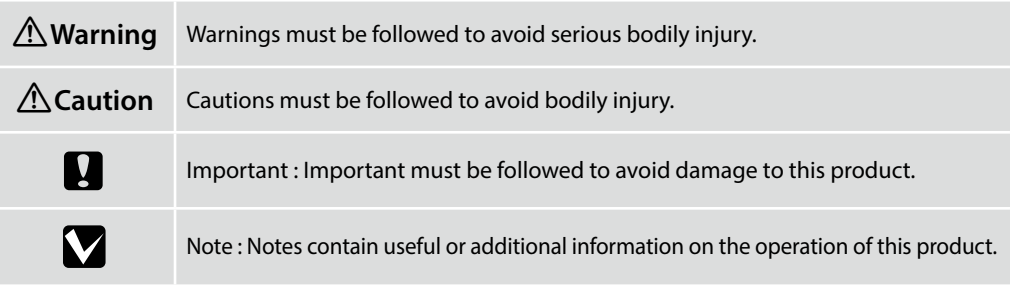

Ce manuel décrit les étapes à suivre après l'installation, en commençant par le montage et en terminant par l'utilisation. Rangez-le dans un endroit où vous pourrez facilement le consulter pour répondre à toutes les questions que vous vous posez sur ce produit.

#### **Instructions de sécurité**

Veillez à lire les « Instructions de sécurité » (Livret) avant d'utiliser l'imprimante.

Veillez également à respecter tous les avertissements et toutes les instructions figurant sur l'imprimante.

#### **Symboles utilisés dans ce manuel**

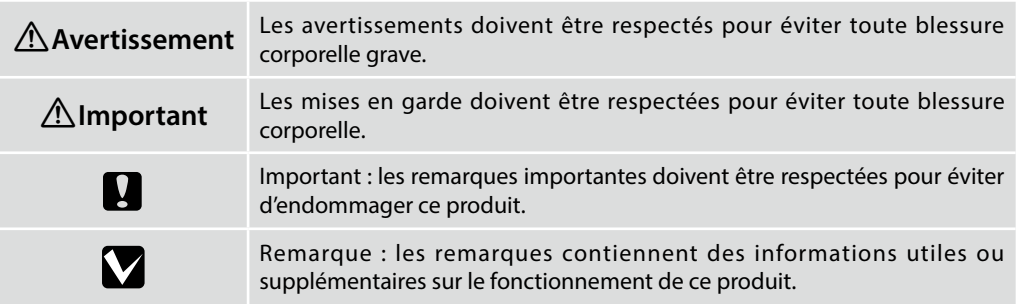

Diese Anleitung führt Sie durch die Schritte nach der Aufstellung, von der Montage bis zur Inbetriebnahme. Bewahren Sie sie an einem Ort auf, an dem sie zur Lösung von möglichen Fragen herangezogen werden kann, die sich zu dem Gerät stellen könnten.

NL **Inleidingen**

#### **Sicherheitsanweisungen**

DE **Einleitung**

Lesen Sie unbedingt die "Sicherheitsanweisungen" (Broschüre), bevor Sie den Drucker verwenden. Beachten Sie außerdem alle Warnungen und Hinweise auf dem Drucker.

#### **In dieser Anleitung verwendete Symbole**

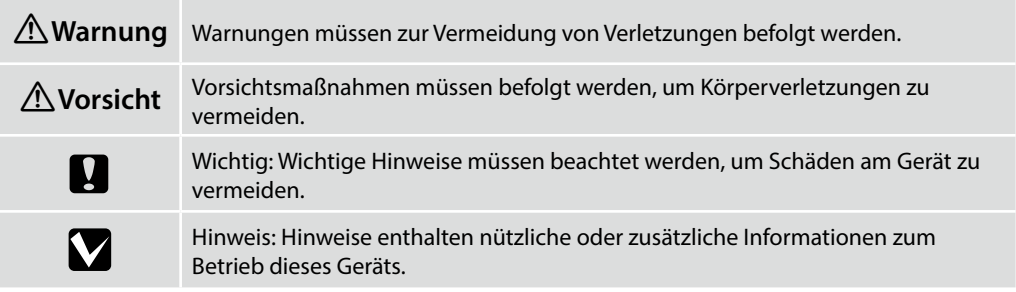

Deze handleiding beschrijft de stappen na de installatie, van montage tot het feitelijke gebruik. Bewaar de handleiding op een plaats waar hij kan worden gebruikt om eventuele vragen die u hebt over het product te helpen afhandelen.

#### **Veiligheidsvoorschriften**

Zorg ervoor dat u de "Veiligheidsvoorschriften" (Boekje) leest voordat u de printer gebruikt. Het is ook belangrijk dat u de waarschuwingen en instructies volgt die op de printer zijn vermeld.

### **Symbolen die in deze handleiding worden gebruikt**

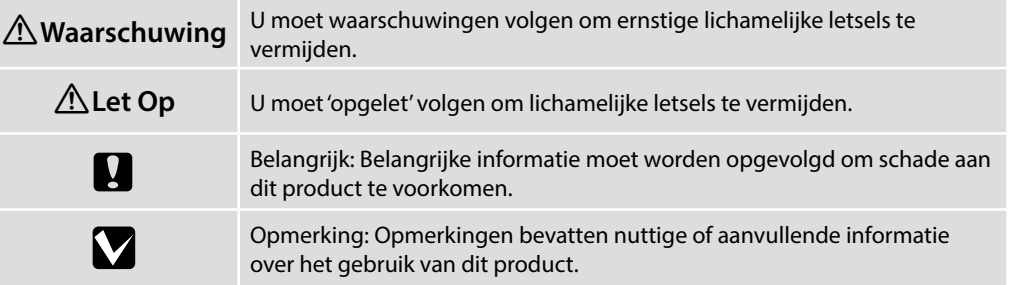

Il presente manuale fornisce una descrizione dettagliata delle procedure dopo l'installazione, dal montaggio fino all'effettivo utilizzo. Conservarlo in un luogo dove possa essere utilizzato per aiutare a risolvere qualunque domanda in merito al prodotto.

#### **Istruzioni di sicurezza**

Assicurarsi di leggere attentamente le "Istruzioni di sicurezza" (opuscolo) prima di utilizzare la stampante.

Inoltre, seguire sempre tutte le avvertenze e le istruzioni indicate sulla stampante.

#### **Simboli utilizzati in questo manuale**

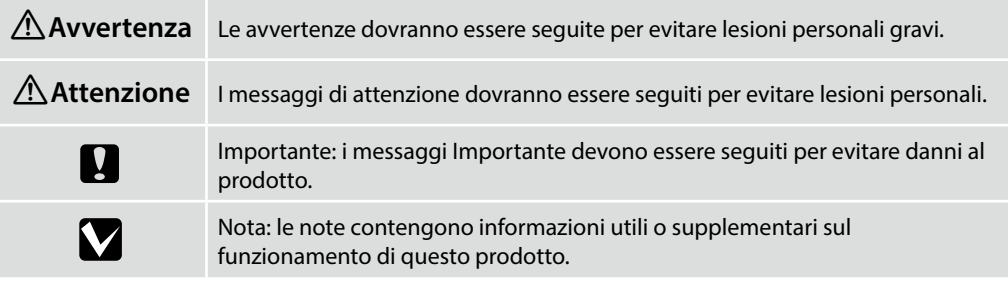

Este manual le guiará por los pasos que deben llevarse a cabo después de la instalación, desde el montaje hasta el uso real. Guárdelo a mano y acuda a él en caso de dudas que pueda tener sobre el producto.

#### **Instrucciones de seguridad**

Asegúrese de leer las "Instrucciones de seguridad" (folleto) antes de utilizar la impresora. También debe asegurarse de respetar todas las advertencias e instrucciones indicadas en la impresora.

#### **Símbolos utilizados en este manual**

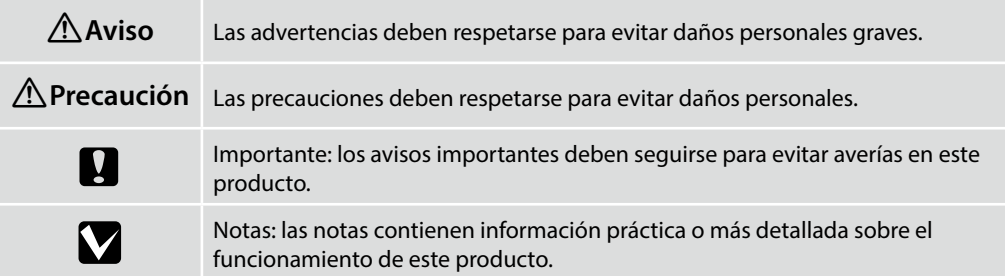

Este manual orienta-o nas etapas envolvidas após a instalação, desde a montagem até ao uso real. Guarde-o num local onde possa ser utilizado para ajudar a tirar quaisquer dúvidas que possa ter relativamente ao produto.

#### **Instruções de segurança**

Certifique-se de que lê as "Instruções de segurança" (folheto) antes de utilizar a impressora. Certifique-se também de que segue todos os avisos e instruções marcados na impressora.

#### **Símbolos utilizados neste manual**

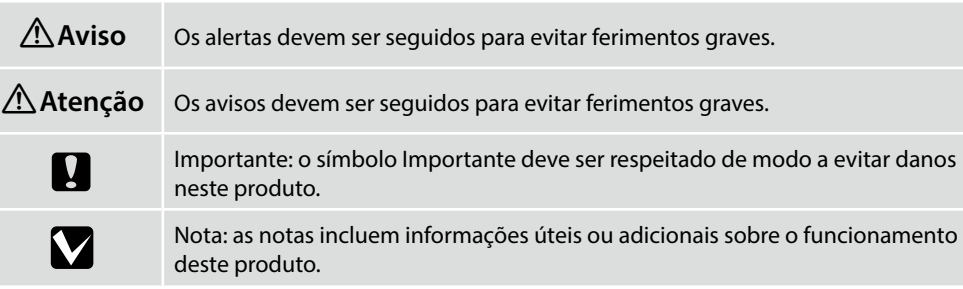

#### EN **Choosing a Place for the Printer**

IT **Scelta di una posizione per la stampante**

FR **Choix d'un emplacement pour l'imprimante**

ES **Selección del lugar de instalación de la impresora**

**Scelta di un supporto adatto per la stampante**

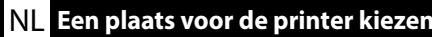

PT **Escolher um local para a impressora**

#### **Choosing a Suitable Stand for the Printer**

Install the printer on a stand and so on. Use a location that meets the following conditions.

- $\Box$  The size should be larger than the spacing for the rubber feet shown in the image.
- ❏ Height 600 to 800 mm
- ❏ Should be able to support a load of 110 kg or more without wobbling.

#### **Choisir un support approprié pour l'imprimante**

Installez l'imprimante sur un support. Utilisez un emplacement répondant aux conditions suivantes.

- ❏ La taille doit être supérieure à l'espacement pour les pieds en caoutchouc indiqués sur l'image.
- ❏ Hauteur de 600 à 800 mm
- ❏ Doit être capable de soutenir une charge de 110 kg ou plus sans vaciller.

#### **Selección de un soporte adecuado para la impresora**

Instale la impresora en una base o superficie similar. Utilice una ubicación que cumpla con las siguientes condiciones.

Installare la stampante su un supporto. Utilizzare un luogo che soddisfi le seguenti condizioni. ❏ Le dimensioni devono essere superiori allo spazio per i piedini in gomma mostrati nell'immagine.

❏ Deve essere in grado di supportare un carico di 110 kg o oltre senza oscillazione.

- ❏ El tamaño deberá ser más grande que el espacio para los pies de goma que se muestran en la imagen.
- ❏ Altura de 600 a 800 mm

❏ Altezza da 600 a 800 mm

❏ Deberá poder soportar una carga de 110 kg o más sin tambalearse.

#### **Auswahl eines geeigneten Ständers für den Drucker**

Installieren Sie den Drucker auf einem Ständer usw. Wählen Sie einen Ort, der folgende Bedingungen erfüllt.

- ❏ Er muss größer sein als die in der Abbildung gezeigten Abstände zwischen den Gummifüßen.
- ❏ Höhe 600 bis 800 mm
- ❏ Er sollte ein Gewicht von 110 kg oder mehr tragen können, ohne zu wackeln.

#### **Een geschikte standaard voor de printer kiezen**

Installeer de printer op een standaard enzovoorts. Gebruik een locatie die voldoet aan de volgende voorwaarden.

- ❏ De omvang moet groter zijn dan de tussenruimte voor de rubberen voetjes die in de afbeelding worden getoond.
- ❏ Hoogte 600 tot 800 mm
- ❏ Moet een last van 110 kg of meer kunnen ondersteunen zonder wiebelen.

#### **Escolher um suporte adequado para a impressora**

Instalação da impressora num suporte, base, etc. Utilize um local que cumpra as seguintes condições.

- ❏ O tamanho deve ser superior ao espaço entre os pés de borracha ilustrado na imagem.
- ❏ Altura de 600 a 800 mm
- ❏ Deve ser capaz de suportar uma carga igual ou superior a 110 Kg sem oscilar.

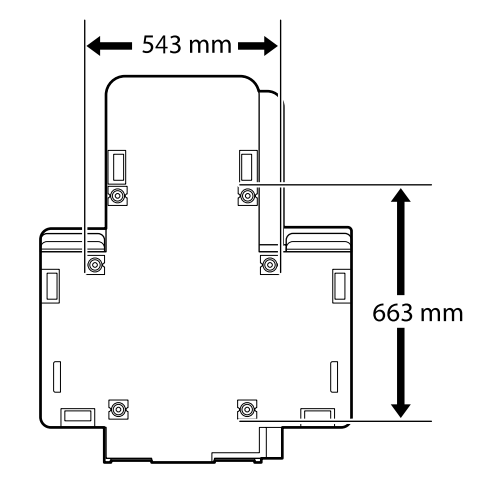

#### **Instructions for Placing the Printer**

Place the printer in an environment that meets the following specifications.

- ❏ A stable, level location that is not subject to vibrations and with sufficient space as shown in the illustration.
- ❏ A location with a dedicated electrical outlet
- ❏ A location with a temperature of 10 to 35°C and humidity of 20 to 80%. To maintain humidity levels, avoid locations subject to direct sunlight, air from air conditioners and so on, and locations with a heat source.

#### **Instructions pour le placement de l'imprimante**

Placez l'imprimante dans un environnement qui respecte les spécifications suivantes.

- ❏ Un emplacement stable, plat, qui n'est pas soumis à des vibrations et suffisamment spacieux, comme illustré.
- ❏ Un emplacement avec une alimentation électrique dédiée.
- ❏ Un emplacement avec une température comprise entre 10 et 35 °C et un taux d'humidité compris entre 20 et 80 %.

Pour maintenir les niveaux d'humidité, évitez les emplacements soumis à la lumière directe du soleil, l'air des climatiseurs, etc., ainsi que les emplacements où se trouve une source de chaleur.

#### **Anleitung zum Aufstellen des Druckers**

Platzieren Sie den Drucker in einer Umgebung, die folgende Kriterien erfüllt:

- ❏ Ein stabiler, ebener Standort, der keinen Vibrationen ausgesetzt ist und der über die in der Abbildung angegebenen Maße verfügt.
- ❏ Es muss eine Steckdose vorhanden sein.
- ❏ Die Temperatur muss zwischen 10 und 35°C und die Luftfeuchtigkeit zwischen 20 und 80 % betragen. Platzieren Sie den Drucker an einem Ort, der keinem direkten Sonnenlicht oder einer Wärmequelle ausgesetzt ist oder sich in der Nähe einer Klimaanlage befindet, um innerhalb der angegebenen Grenzwerte für die Luftfeuchtigkeit zu bleiben.

#### **Instructies voor plaatsen van de printer**

Plaats de printer in een omgeving die voldoet aan de volgende specificaties.

- ❏ Een stabiele, vlakke locatie die niet blootgesteld is aan trillingen en met voldoende ruimte zoals weergegeven in de afbeelding.
- ❏ Een locatie met een beschikbaar stopcontact.
- ❏ Een locatie met een temperatuur van 10 tot 35°C en een luchtvochtigheid van 20 tot 80%. Behoud de luchtvochtigheidsgraad door locaties die zijn blootgesteld aan direct zonlicht, lucht van airconditioners, enz. en locaties met een hittebron te vermijden.

#### **Istruzioni per il posizionamento della stampante**

Collocare la stampante in un ambiente che soddisfi i seguenti requisiti.

- ❏ Una base piana e stabile, non soggetta a vibrazioni e con spazio sufficiente, come mostrato nella figura.
- ❏ Un luogo provvisto di presa elettrica dedicata.
- ❏ Un luogo con una temperatura compresa tra 10 e 35°C e un'umidità compresa tra il 20 e l'80%. Per garantire livelli di umidità adeguati, evitare luoghi con esposizione a luce solare diretta, getti d'aria di condizionatori o fonti di calore.

#### **Instrucciones al instalar la impresora**

Coloque la impresora en un entorno que cumpla las especificaciones siguientes.

- ❏ Una ubicación estable y nivelada, que no esté sujeta a vibraciones y con suficiente espacio, como se muestra en la ilustración.
- ❏ Una ubicación con una toma de corriente exclusiva
- ❏ Una ubicación con una temperatura de 10° C a 35° C y una humedad de 20 % a 80 %. Para mantener los niveles de humedad, evite las ubicaciones expuestas a la luz solar directa, al aire de aparatos acondicionadores de aire, así como ubicaciones con una fuente de calor.

#### **Instruções para colocar a impressora**

Coloque a impressora num ambiente que cumpra as seguintes especificações.

- ❏ Um local estável e nivelado que não esteja sujeito a vibrações e com espaço suficiente, tal como apresentado na ilustração.
- ❏ Um local com uma tomada eléctrica dedicada
- ❏ Um local com uma temperatura entre 10 e 35°C, com humidade entre os 20 e os 80%. Para manter os níveis de humidade, evite locais sujeitos a exposição solar directa, ar de aparelhos de ar condicionado e por aí além, bem como locais com uma fonte de calor.

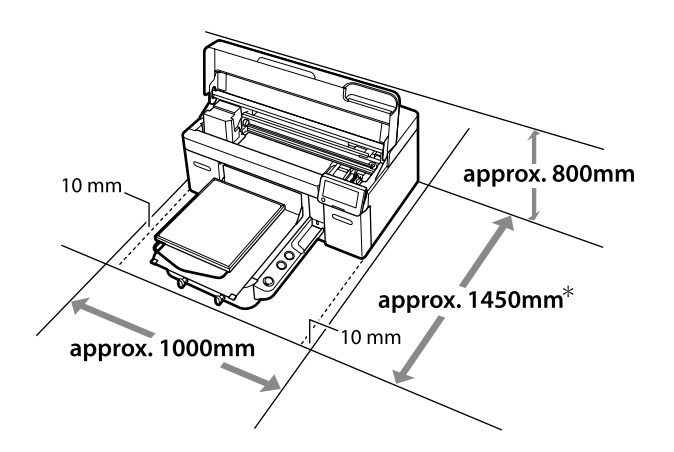

- \* Approximate 1500 mm required when using an optional Hanger Platen L.
- \* Une dimension d'environ 1500 mm est nécessaire pour utiliser Hanger Platen L en option.
- \* Bei Verwendung einer Hanger Platen L sind ungefähr 1.500 mm erforderlich.
- \* Ongeveer 1.500 mm vereist bij gebruik van een optionele Hanger Platen L.
- \* Sono necessari circa 1.500 mm quando si utilizza un Hanger Platen L opzionale.
- \* Se requieren aproximadamente 1500 mm al utilizar una Hanger Platen L opcional.
- \* São necessários cerca de 1.500 mm ao utilizar um Hanger Platen L.

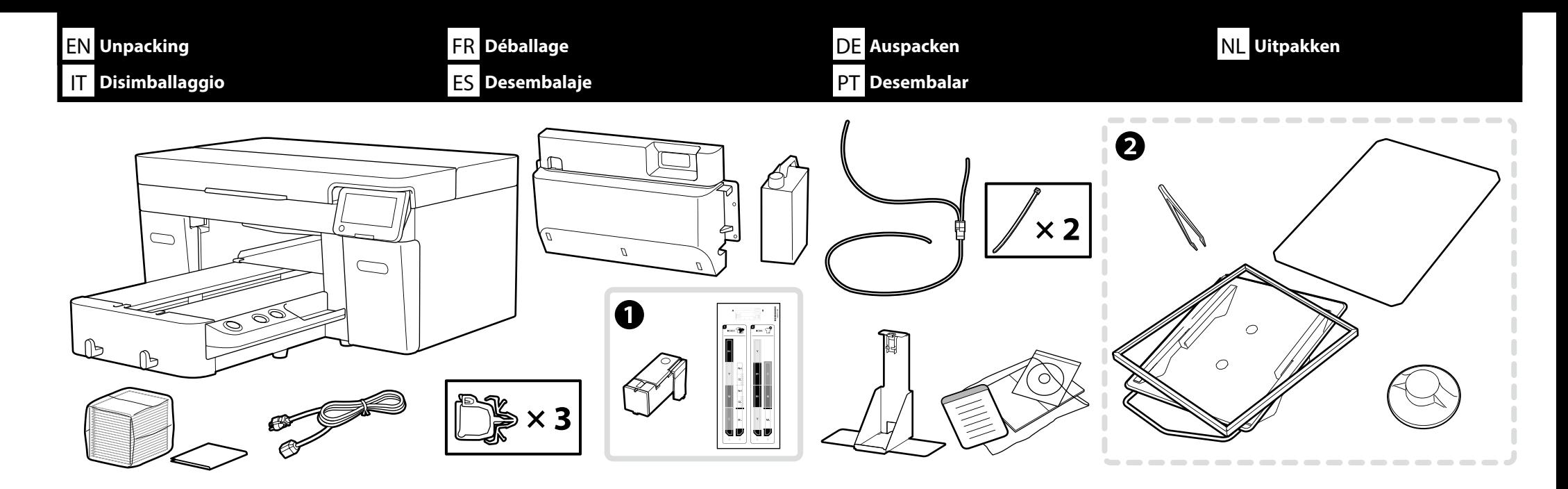

Maintenance Kit / Kit de maintenance / Wartungsset / Onderhoudsset / Kit di manutenzione / El kit de mantenimiento / Kit de manutenção

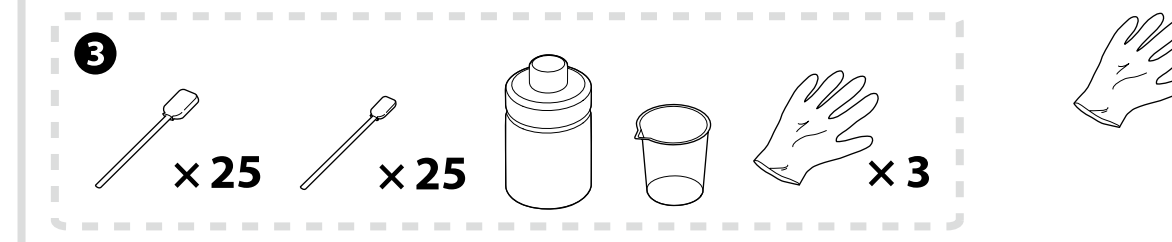

**White ink mode** and **High speed color mode** only **Mode encre blanche** et **Mode couleur haute vitesse** uniquement Nur **Weißtinten-Modus** und **Hochschneller Farbmodus** Alleen **Witte inktmodus** en **Kleurmodus hoge snelheid Mod. inchiostro bianco** e **Modalità di colore alta velocità** soltanto **Modo de tinta blanca** y **Modo de color de alta velocidad** únicamente Apenas **Modo de tinta branca** e **Modo de cor de alta velocidade**

Printer setup takes approximately 35 minutes for the initial ink charging.

L'installation de l'imprimante prend environ 35 minutes pour le chargement initial de l'encre.

Das Einrichten des Druckers bis zur ersten Tintenbefüllung dauert ca. 35 min.

De set-up van de printer duurt ongeveer 35 minuten voor de eerste installatie van cartridges.

La configurazione della stampante richiede circa 35 minuti a partire dal caricamento di inchiostro iniziale.

La configuración de la impresora puede tardar unos 35 minutos para la cara inicial de la tinta.

A instalação da impressora demora aproximadamente 35 minutos para o carregamento inicial de tinta.

V

- ❏ A is not used during setup when Color Ink Mode is set as the initial setting. Make sure you store it in a safe place as you will need it to change the Printer Mode. For details on how to change the Printer Mode, see the *User's Guide* (Online manual).
- ❏ B to C are not used during setup. For information on usage and details, see the *User's Guide* (Online manual).

IV

- ❏ A n'est pas utilisé pendant la configuration lorsque Mode encre couleur est réglé comme réglage initial. Assurez-vous de le ranger dans un endroit sûr car vous en aurez besoin pour modifier le Mode de l'imprimante. Pour plus de détails sur la façon de changer le Mode de l'imprimante, voir le Guide d'utilisation (Manuel en ligne).
- ❏ B à C ne sont pas utilisés pendant l'installation. Pour des informations sur l'utilisation et les détails, consultez le *Guide d'utilisation* (Manuel en ligne).
- ❏ A wird während der Einrichtung nicht verwendet, wenn Farbtinten-Modus als Anfangseinstellung eingestellt ist. Achten Sie darauf, das Teil an einem sicheren Ort aufzubewahren, da Sie es zum Ändern des Druckermodus benötigen. Einzelheiten zum Ändern des Druckermodus finden Sie im *Benutzerhandbuch* (Online-Handbuch).
- ❏ B bis C werden während der Einrichtung nicht genutzt. Informationen zur Nutzung sowie Einzelheiten finden Sie im *Benutzerhandbuch* (Online-Handbuch).
- ❏ A wordt niet gebruikt tijdens het instellen wanneer Kleurinktmodus is ingesteld als de aanvankelijke instelling. Zorg ervoor dat u het op een veilige plek bewaart aangezien u het nodig hebt om de Printermodus te wijzigen. Voor details betreffende het wijzigen van de Printermodus, raadpleegt u de *Gebruikershandleiding* (Online Handleiding).
- ❏ B tot C worden niet gebruikt tijdens instellen. Voor informatie over gebruik en details, raadpleegt u de *Gebruikershandleiding* (Online Handleiding).
- ❏ A non viene utilizzato durante la configurazione quando Mod. inchiostro colori è impostata come impostazione iniziale. Assicurarsi di conservarlo in un luogo sicuro, in quanto sarà necessario per cambiare la Modalità stampante. Per i dettagli su come cambiare la Modalità stampante, vedere la *Guida utente* (Manuale online).
- ❏ Da B a C non vengono utilizzati durante l'impostazione. Per informazioni sull'uso e i dettagli, consultare la *Guida utente* (Manuale online).
- ❏ A no se utiliza durante la configuración cuando se establece Modo de tinta de color como la configuración inicial. Asegúrese de almacenarlo en un lugar seguro, ya que lo necesitará para cambiar el Modo de impresora. Para obtener detalles sobre cómo cambiar el Modo de impresora, consulte el *Manual de usuario* (Manual en línea).
- ❏ B a C no se utilizan durante la instalación. Para obtener información sobre el uso y detalles, consulte el *Manual de usuario* (Manual en línea).
- ❏ A não utilizado durante a configuração quando o Modo de tinta colorida estiver definido como definição inicial. Guarde num local seguro, pois precisará de o utilizar para alterar o Modo da impressora. Para mais detalhes sobre a alteração do Modo da impressora, consulte o *Guia do Utilizador* (Manual Online).
- ❏ B e C não são utilizados durante a configuração. Para mais informações sobre a utilização, consulte o *Guia do Utilizador* (Manual Online).

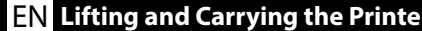

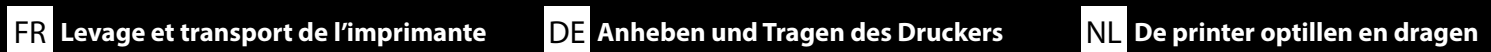

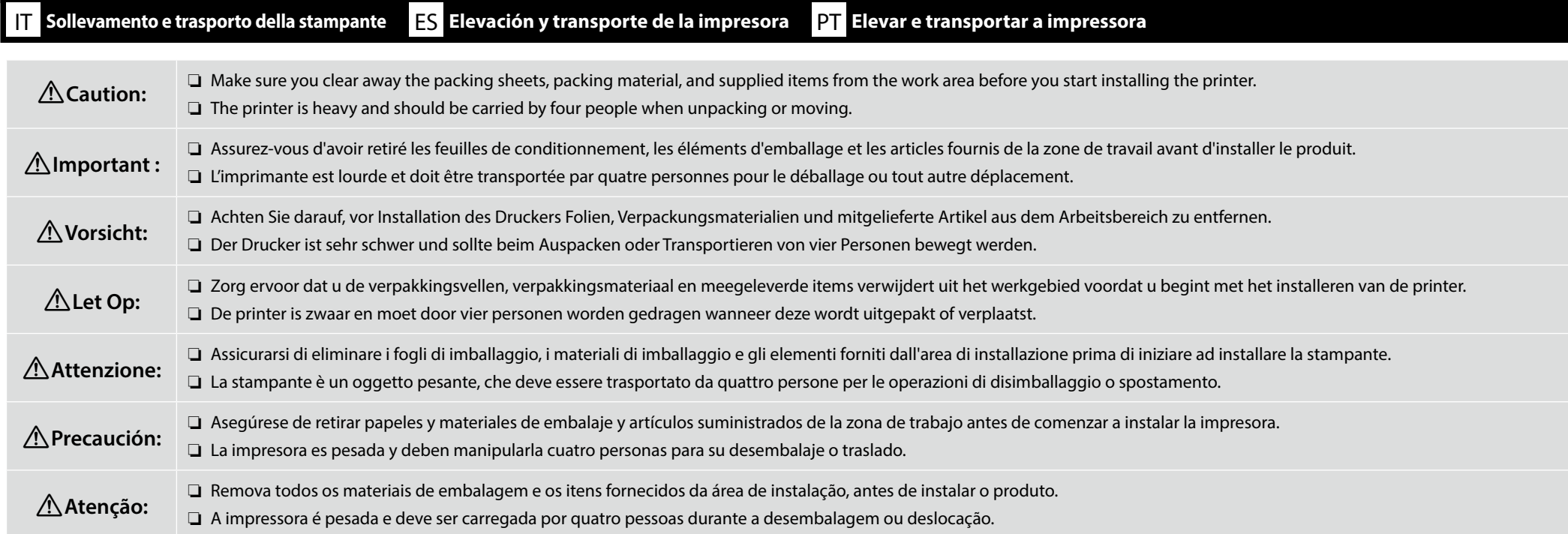

- ❏ When lifting the printer unit, only hold the highlighted area. Otherwise, it may affect normal operation and printing.
- ❏ Notched handholds are located beneath the areas indicated by labels like that shown in the balloon in the illustration. The asterisks indicate locations on the bottom of the printer with non-slip material where hands should be placed.
- ❏ All four people should lift simultaneously, as otherwise their hands could be trapped by the printer tilting to one side.
- ❏ Pour soulever l'imprimante, tenez seulement la zone surlignée. Sinon, cela peut affecter le fonctionnement normal et l'impression.
- ❏ Les poignées crantées sont situées sous les zones indiquées par les étiquettes comme indiqué dans la bulle sur l'illustration. Les astérisques indiquent les emplacements au bas de l'imprimante avec un matériau antidérapant sur lequel placer les mains.
- ❏ Les quatre personnes doivent soulever simultanément, sinon elles pourraient se coincer les mains en penchant l'imprimante de côté.
- ❏ Fassen Sie die Druckereinheit beim Heben nur an den markierten Bereichen an. Andernfalls kann der Betrieb beeinträchtigt werden.
- ❏ Eingekerbte Handgriffe befinden sich unter den mit Aufklebern markierten Bereichen, wie in der Abbildung dargestellt. Die Sternchen zeigen Positionen mit rutschfestem Material auf der Druckerunterseite an, an denen der Drucker gegriffen werden sollte.
- ❏ Alle vier Personen müssen den Drucker gleichzeitig anheben, da der kippende Drucker sonst ihre Hände einklemmen könnte.
- ❏ Til de printer alleen aan de gemarkeerde delen op. De printer kan beschadigd raken als hij op andere plaatsen wordt opgetild.
- ❏ Gekartelde handgrepen bevinden zich onder de delen aangegeven door labels zoals getoond in de ballon in de afbeelding. De sterretjes geven plaatsen aan op de onderkant van de printer met antislipmateriaal waar de handen moeten worden geplaatst.
- ❏ Alle vier de personen moeten tegelijkertijd tillen, omdat anders hun handen bekneld kunnen raken doordat de printer naar één kant kantelt.
- ❏ Per sollevare la stampante, afferrarla soltanto nell'area evidenziata. In caso contrario, le normali operazioni di funzionamento e stampa potrebbero risultare compromesse.
- ❏ Punti di presa con tacche sono situati sotto le aree indicate da etichette come quelle mostrate nel fumetto nell'illustrazione. Gli asterischi indicano le posizioni sulla parte inferiore della stampante con materiale anti-scivolo, dove devono essere posizionate le mani.
- ❏ Tutte e quattro le persone devono sollevare contemporaneamente, altrimenti le loro mani potrebbero rimanere intrappolate dalla stampante se si inclina su un lato.
- ❏ Al elevar la impresora, levántela solo por la zona resaltada. De lo contrario, podría afectar al funcionamiento y a la impresión.
- ❏ Los asideros con muescas están situados debajo de las áreas indicadas por etiquetas como las que se muestran en el globo de la ilustración. Los asteriscos indican ubicaciones en la parte inferior de la impresora con material antideslizante donde se deben colocar las manos.
- ❏ Las cuatro personas deben levantar la impresora simultáneamente, ya que sus manos podrían quedar atrapadas por la inclinación de la impresora hacia un lado.
- ❏ Quando erguer a impressora, segure apenas nas áreas assinaladas a vermelho. Caso contrário, pode afectar o funcionamento normal e a impressão.
- ❏ Os suportes ranhurados para as mãos estão localizados por baixo das áreas indicadas por etiquetas, como as apresentadas no balão na ilustração. Os asteriscos indicam locais na parte inferior da impressora com material antiderrapante onde as mãos devem ser colocadas.
- ❏ As quatro pessoas devem levantar simultaneamente, caso contrário, as suas mãos podem ficar presas se a impressora se inclinar para um lado.

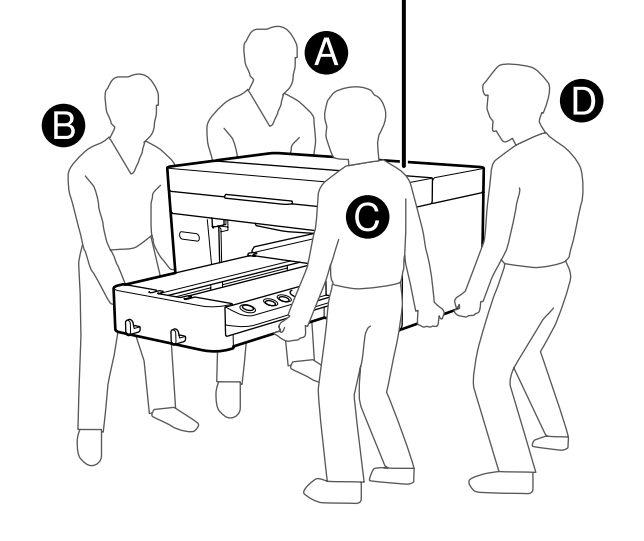

**p** 

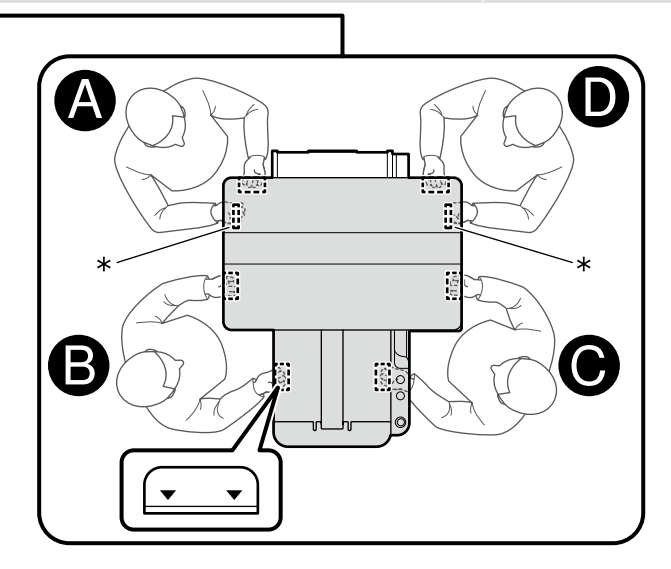

<span id="page-9-0"></span>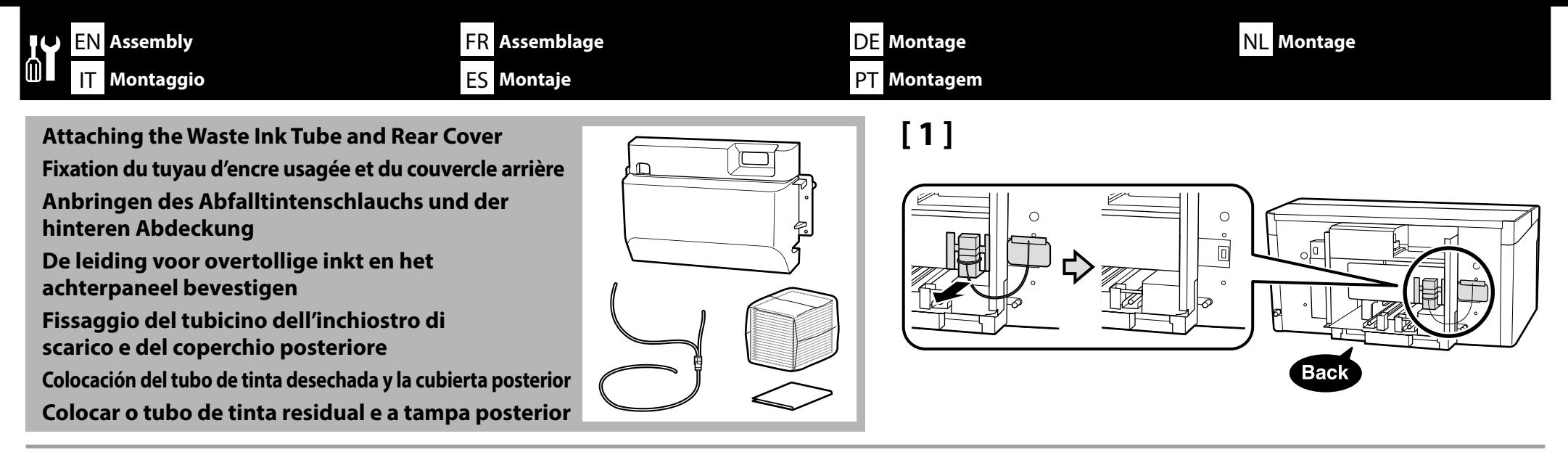

**[ 2 ]**

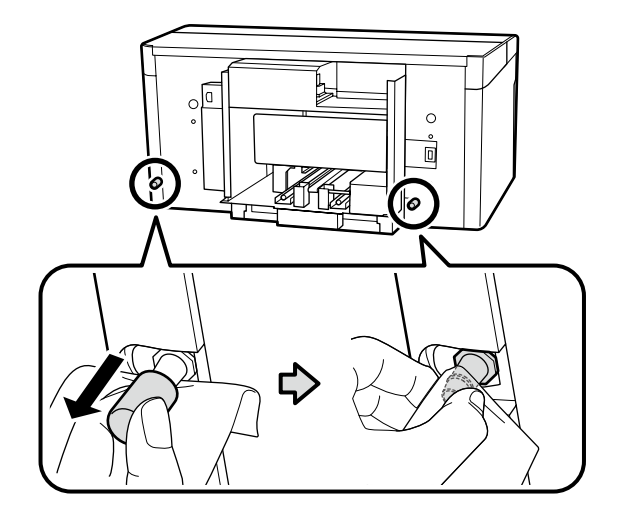

 $\boldsymbol{\Pi}$ 

Holding a clean-room wiper to the waste ink outlets, remove the indicated parts and clean the waste ink outlets as shown.

You need these removed parts when transporting the printer. Store them in a safe place.

Tout en maintenant un chiffon propre sur les sorties d'encre usagée, retirez les pièces indiquées et nettoyez les sorties d'encre usagée comme illustré.

Ces pièces retirées seront nécessaires lors du transport de l'imprimante. Rangez-les dans un endroit sûr.

Halten Sie ein Reinraumwischtuch an die Abfalltintenauslässe, entfernen Sie die gezeigten Teile und reinigen Sie die Abfalltintenauslässe wie abgebildet.

Sie benötigen diese entfernten Teile zum Transportieren des Druckers. Bewahren Sie sie an einem sicheren Ort auf.

Houd een reinigingsdoekje tegen de afvalinktuitgangen, verwijder de aangegeven onderdelen en reinig de afvalinktuitgangen zoals getoond.

U heeft deze verwijderde onderdelen nodig wanneer u de printer transporteert. Bewaar ze op een veilige plaats.

Tenendo una salvietta per camera bianca per pulire le uscite di inchiostro di scarto, rimuovere le parti indicate e pulire le uscite di inchiostro di scarto come mostrato.

Le parti rimosse mostrate nell'illustrazione sono necessarie per il trasporto della stampante. Conservarle in un luogo sicuro.

Sosteniendo un paño limpio en las salidas de tinta residual, retire las piezas indicadas y limpie las salidas de tinta residual tal como se muestra.

Estas piezas que se han retirado son necesarias para transportar la impresora. Guárdelas en un lugar seguro.

Aproximando um pano de limpeza limpo às saídas de tinta residual, remova as peças indicadas e limpe as saídas de tinta residual como mostrado.

Precisa destas partes removidas quando transportar a impressora. Armazene-as num local seguro.

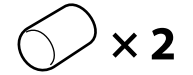

## **[ 3 ]**

**p** 

Connect the waste ink tube so that the longer part is connected to the waste ink outlet on the left, and the shorter part is connected to the waste ink outlet on the right.

Connectez le tube d'encre usée afin que la partie la plus longue soit connectée à la sortie d'encre usée de gauche, et la partie la plus courte à celle de droite.

Verbinden Sie den Schlauch für den Tintenabfall so, dass der längere Teil mit dem Tintenabfallausgang links und der kürzere Teil mit dem Tintenabfallausgang rechts verbunden ist.

Sluit de buis voor afvalinkt aan met het langere deel aangesloten op de afvalinktafvoer aan de linkerkant en het kortere deel aangesloten op de afvalinktafvoer aan de rechterkant.

Collegare il tubo dell'inchiostro di scarto con la parte più lunga connessa all'uscita dell'inchiostro a sinistra e la parte più corta connessa all'uscita dell'inchiostro a destra.

Conecte el tubo de la tinta residual de modo que la pieza más larga se conecte a la salida de la tinta residual a la izquierda y la más corta, a la salida de tinta residual a la derecha.

Ligue o tubo de desperdício de tinta de forma a que a parte mais comprida esteja ligada à saída de desperdício de tinta à esquerda, e a parte mais curta esteja ligada à saída de desperdício de tinta à direita.

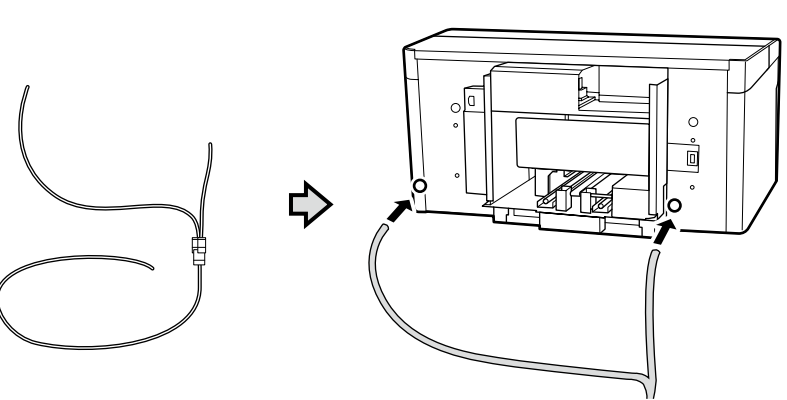

### **[ 4 ]**

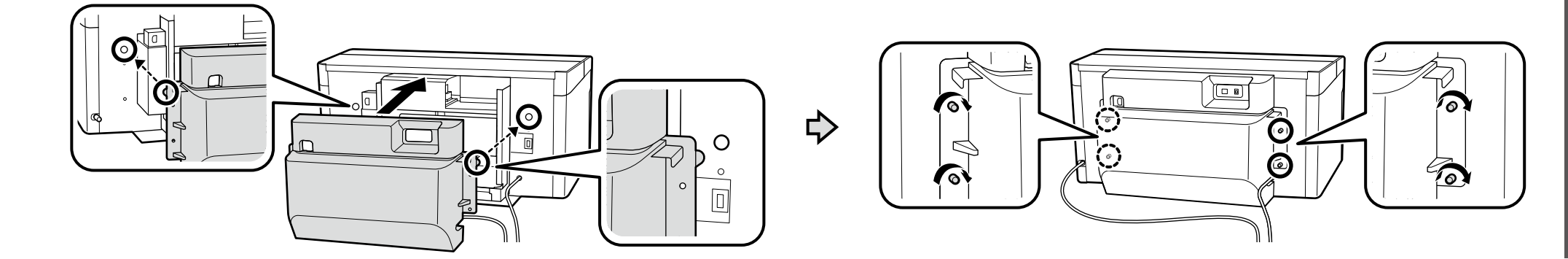

### **[ 5 ]**

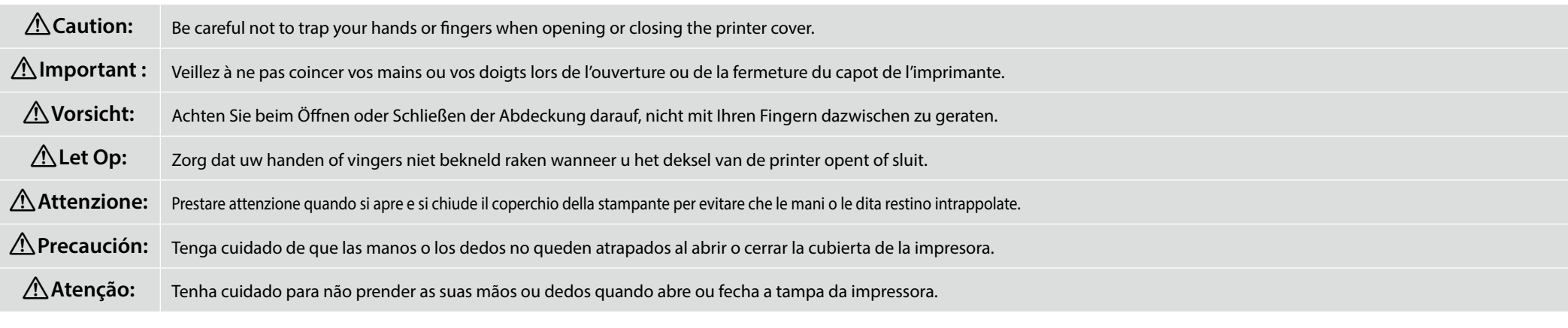

Do not let go of the cover until it is in the position shown in the illustration below. The cover could close, trapping your hand or fingers, if released before this point. Ne lâchez pas le capot jusqu'à ce qu'il soit dans la position indiquée sur l'illustration ci-dessous. Le capot peut se fermer, coincer la main ou les doigts, s'il est relâché avant ce moment-là.

Lassen Sie die Abdeckung nicht los, bis sie sich in der unten abgebildeten Position befindet. Die Abdeckung könnte sich schließen und Ihre Hand oder Finger einklemmen, wenn sie vorher losgelassen wird.

**p** Laat het deksel niet los totdat het zich in de positie zoals getoond in de onderstaande afbeelding bevindt. Het deksel kan sluiten en uw hand of vingers beknellen als u het eerder loslaat.

Non lasciare andare il coperchio finché non si trova nella posizione mostrata nella figura di seguito. Il coperchio potrebbe chiudersi, intrappolando le mani o le dita, se rilasciato prima di questo punto.

No suelte la cubierta hasta que se encuentre en la posición que se muestra en la siguiente ilustración. La cubierta puede cerrarse, atrapando manos o dedos, si se suelta antes de este punto.

Não solte a tampa até que esta esteja na posição mostrada na ilustração abaixo. A tampa pode fechar-se e entalar a sua mão ou dedos se for libertada antes deste ponto.

Remove the protective tape and packing and press down on the parts to make sure that they have not come loose.

Retirez le ruban de protection et l'emballage et appuyez sur les pièces pour vous assurer qu'elles ne se détachent pas.

Entfernen Sie das Schutzklebeband und die Abdichtung und drücken sie die Teile nach unten, um sicherzustellen, dass sie sich nicht gelöst haben.

Verwijder de beschermende tape en de verpakking en druk de onderdelen naar beneden om te zorgen dat ze niet loslaten.

Rimuovere il nastro di protezione e l'imballaggio e premere sulle parti per assicurarsi che non si siano allentate.

Retire la cinta de protección y el embalaje y presione las piezas para asegurarse de que no se hayan aflojado.

Remova a fita de proteção e material de embalagem e pressione as peças para baixo para se certificar de que não se soltaram.

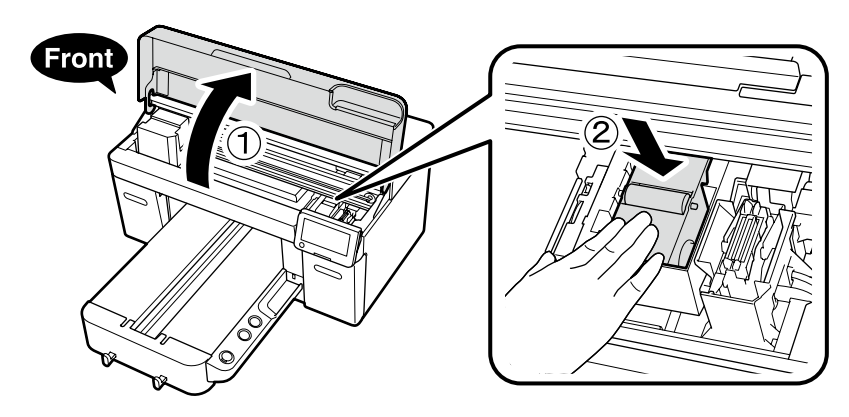

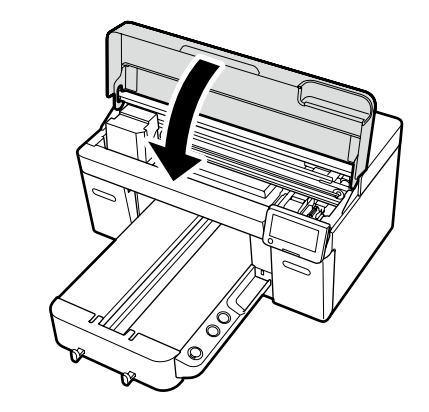

₿

### **[ 6 ]**

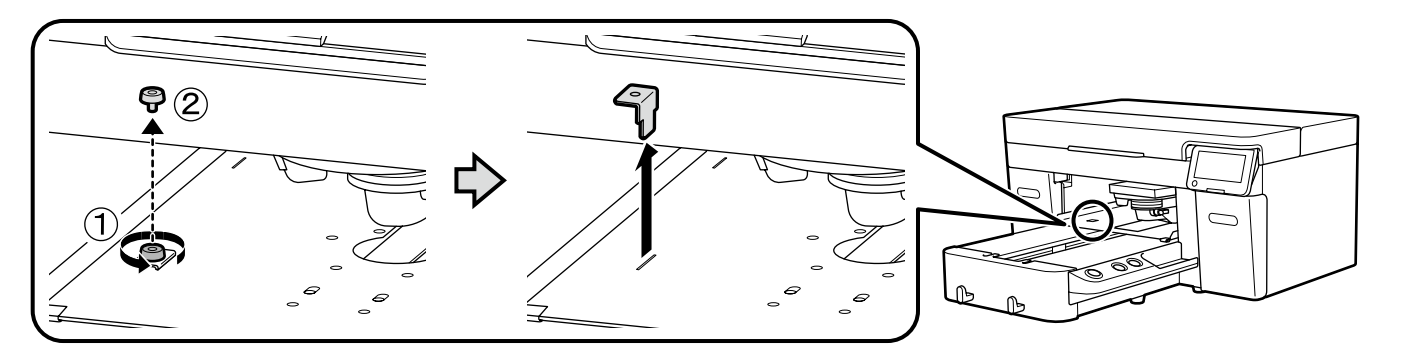

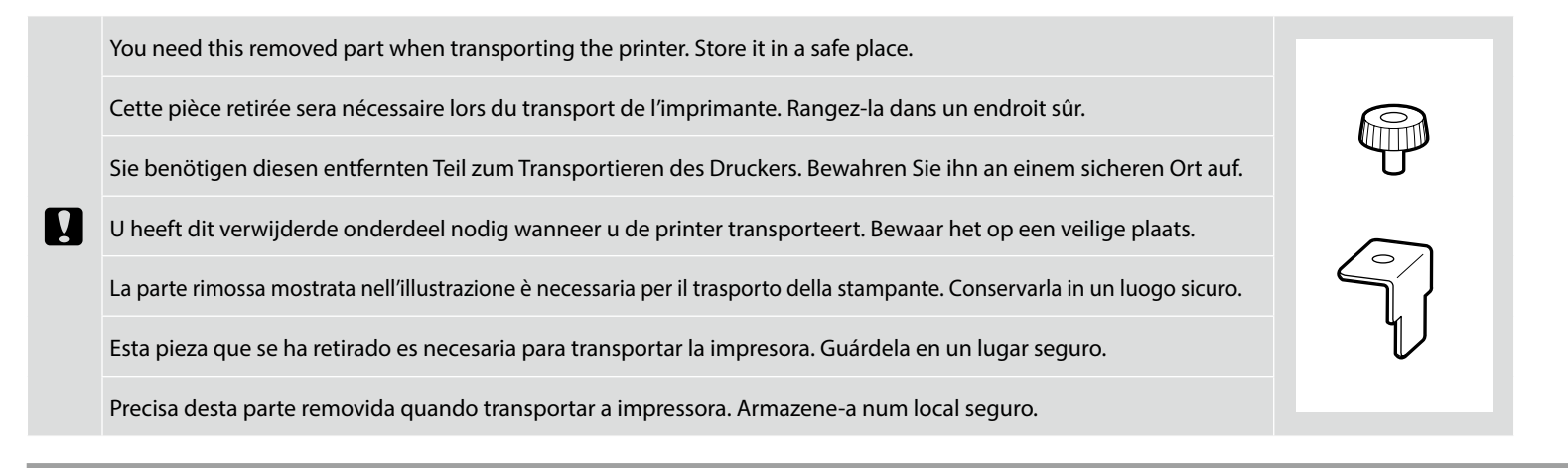

**Positioning the Waste Ink Bottle Positionnement du flacon d'encre usagée Positionierung der Abfalltintenflasche Positioneren van de afvalinktfles Posizionamento della tanica di scarico inchiostro Posicionamiento del bote de tinta de desecho Posicionar o frasco de tinta residual**

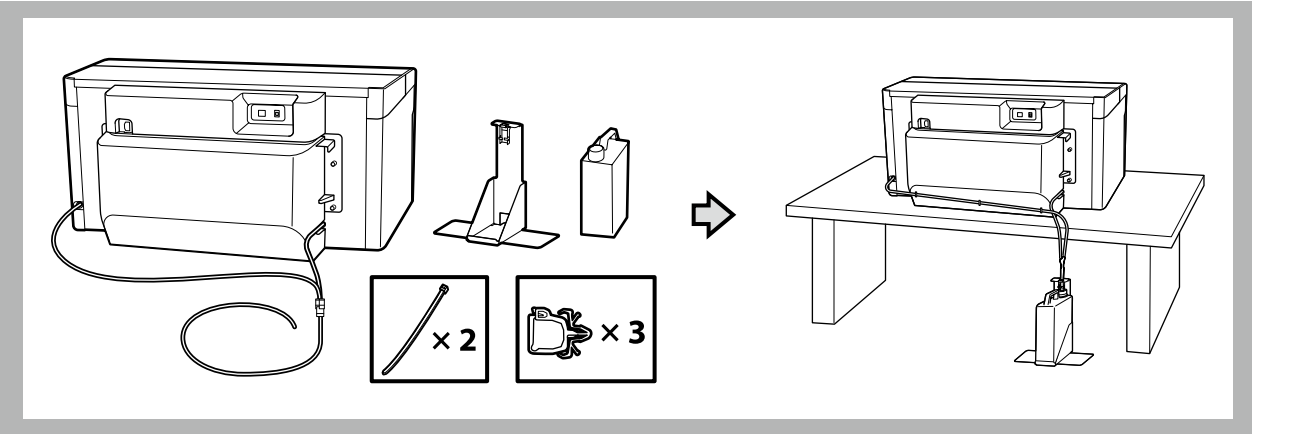

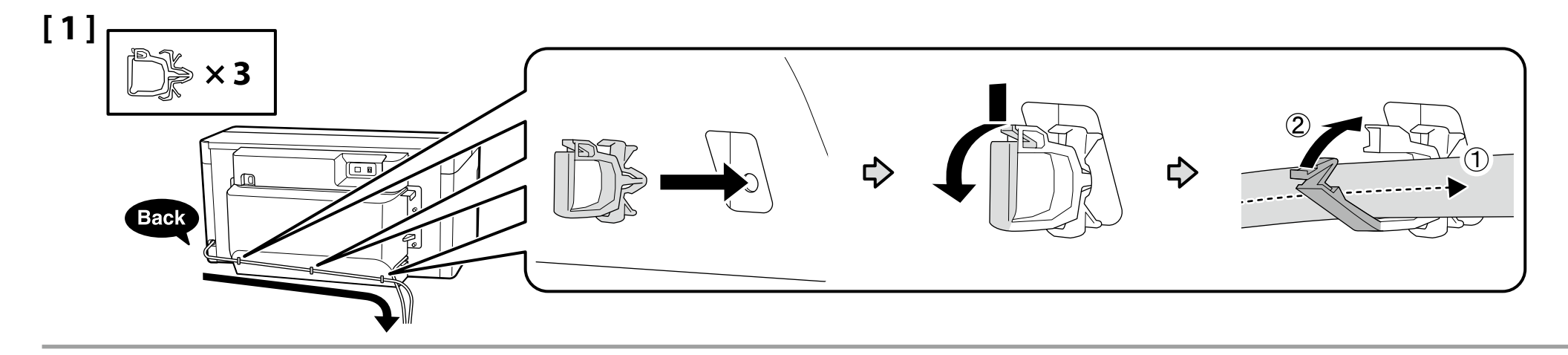

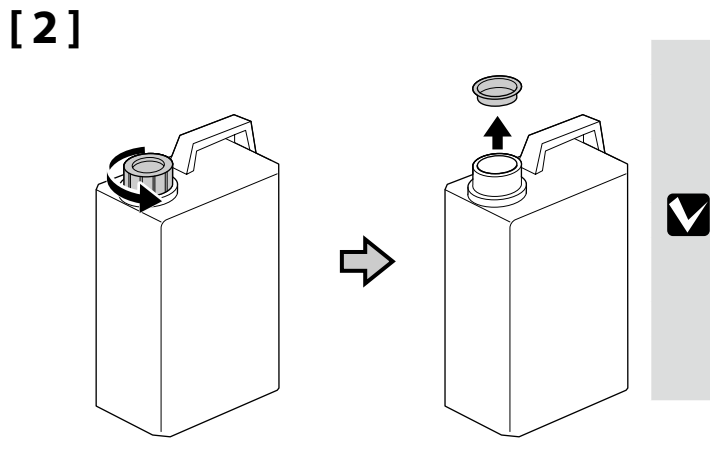

The lid of the Waste Ink Bottle is required when disposing of the waste ink. Keep the lid. Do not throw it away. Vous devez utiliser le couvercle du Bidon d'encre résiduelle lorsque vous jetez l'encre résiduelle. Gardez le couvercle. Ne le jetez pas.

Der Deckel des Resttintenbehälters ist erforderlich zur Entsorgung der Resttinte. Behalten Sie den Deckel. Schmeißen Sie ihn nicht weg.

Het deksel van het reservoir is vereist bij het verwijderen van de afvalinkt. Bewaar de dop. Gooi deze niet weg. Il tappo del serbatoio di inchiostro di scarto è necessario per lo smaltimento dell'inchiostro. Conservare il tappo. Non gettarlo via.

Al desechar la tinta sobrante, será necesaria la tapa del recipiente para tinta sobrante. Guarde la tapa. No la tire. A tampa do Frasco de desperdício de tinta é necessária para eliminar a tinta residual. Guarde a tampa. Não a deite fora.

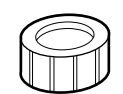

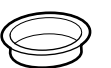

 $\mathbf{Q}$ 

**D** 

- ❏ Insert the waste ink tube into the waste ink bottle so that it is lower than the place the tube connects to the printer.
- ❏ The waste ink tube should be slanted towards the waste ink bottle. It should not be slanted in the opposite direction.
- ❏ Insérez le tube d'encre usée dans la bouteille d'encre usée de sorte qu'il soit inférieur au point où le tube se connecte à l'imprimante.
- ❏ Le tube d'encre usée doit être incliné vers la bouteille d'encre usée. Il ne doit pas être incliné dans l'autre sens.
- ❏ Führen Sie den Tintenabfallschlauch so in den Tintenabfallkanister ein, dass er sich unterhalb der Stelle befindet, an der der Schlauch an den Drucker angeschlossen ist.
- ❏ Der Tintenabfallschlauch muss in Richtung des Tintenabfallkanisters geneigt werden. Er sollte nicht in die andere Richtung geneigt werden.
- ❏ Plaats de buis voor afvalinkt in het reservoir zodat het lager is dan de plek waar de buis op de printer is aangesloten.
- ❏ De buis moet schuin naar het reservoir lopen. Deze mag niet schuin in de tegenovergestelde richting lopen.
- ❏ Inserire il tubo dell'inchiostro di scarto nel serbatoio dell'inchiostro di scarto in modo che sia più in basso rispetto al punto di connessione del tubo alla stampante.
- ❏ Il tubo dell'inchiostro di scarto deve essere inclinato verso il serbatoio dell'inchiostro di scarto e non nella direzione opposta.
- ❏ Inserte el tubo de la tinta residual en la botella de tinta residual de modo que quede por debajo del lugar en que el tubo se conecta a la impresora.
- ❏ El tubo de la tinta residual debería quedar inclinado hacia la botella de tinta residual. No debería quedar inclinado en la dirección opuesta.
- ❏ Insira o tubo de desperdício de tinta no reservatório de desperdício de tinta de forma a que fique mais baixo do que o local onde o tubo liga à impressora.
- ❏ O tubo de desperdício de tinta deve estar inclinado na direcção do reservatório de desperdício de tinta. Não deve estar inclinado na direcção oposta.

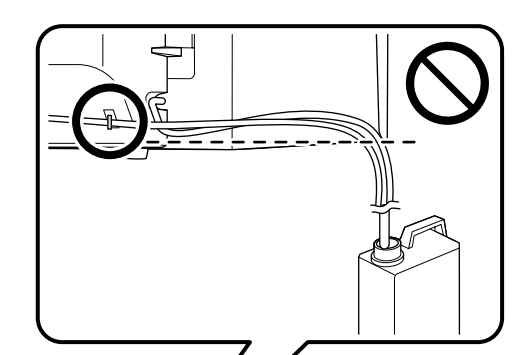

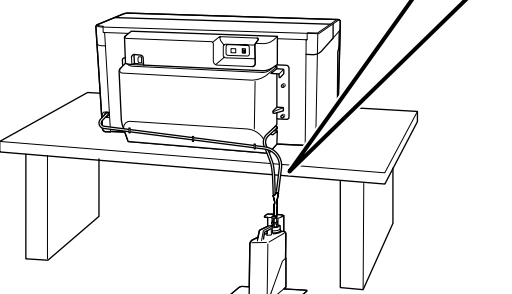

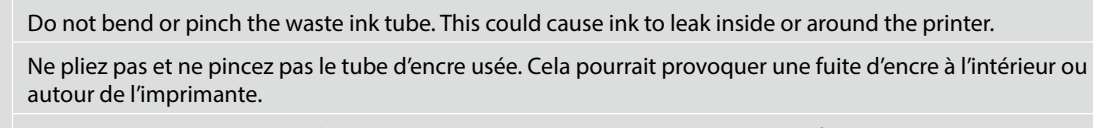

Ne pliez pas et ne pincez pas le tube d'encre usée. Cela pourrait provoquer une fuite d'encre à l'intérieur ou autour de l'imprimante.

Buig de buis voor afvalinkt niet of knijp er niet in. Hierdoor kan er inkt gaan lekken in of rond de printer.

Non piegare o schiacciare il tubo dell'inchiostro di scarto. Ciò potrebbe causare delle perdite di inchiostro all'interno o attorno alla stampante.

No doble ni pellizque el tubo de la tinta residual. Esto podría provocar que la tinta se filtrara dentro o alrededor de la impresora.

Não dobre nem aperte o tubo de desperdício de tinta. Isso pode causar a fuga de tinta no interior ou em torno da impressora.

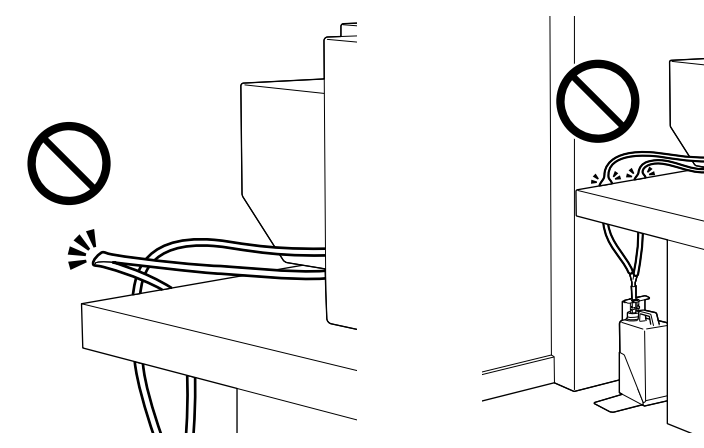

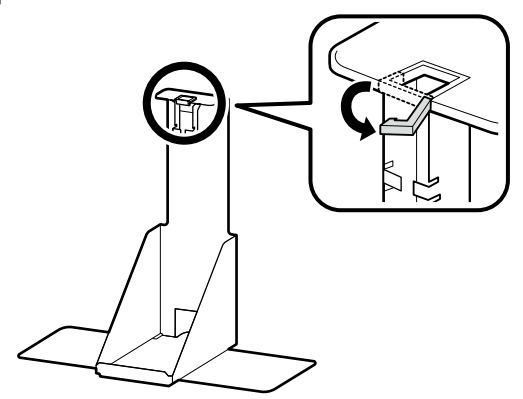

**[ 5 ]**

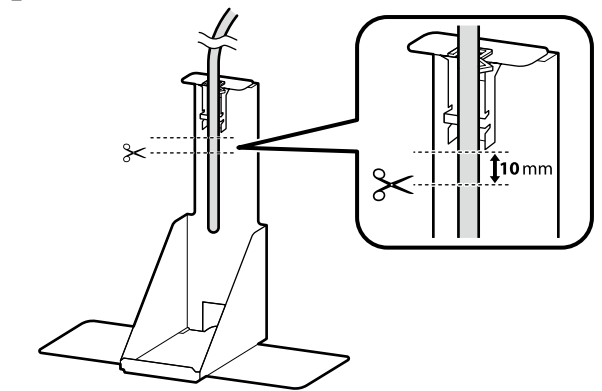

After placing the waste ink tube next to the waste ink tube holder to determine the appropriate length, cut the tube at a point about 10 mm below the bottom of the holder as shown in the illustration.

Après avoir placé le tuyau d'encre usagée à côté du support du tuyau d'encre usagée pour déterminer la longueur appropriée, coupez le tube à un point situé à environ 10 mm en dessous du support comme indiqué sur l'illustration.

Platzieren Sie den Abfalltintenschlauch neben dem Abfalltintenschlauchhalter, um die richtige Länge zu ermitteln, und schneiden Sie dann den Schlauch an einem Punkt etwa 10 mm unterhalb des Halters ab, wie in der Abbildung gezeigt.

Nadat u de leiding voor overtollige inkt naast de houder van de leiding voor overtollige inkt hebt geplaatst om de juiste lengte te bepalen, knipt u de leiding af op een punt van ongeveer 10 mm onder de onderkant van de houder zoals getoond in de afbeelding.

Dopo aver posizionato il tubicino dell'inchiostro di scarico accanto al supporto tubicino dell'inchiostro di scarico per determinare la lunghezza appropriata, tagliare il tubo in un punto a circa 10 mm sotto il fondo del supporto, come mostrato in figura.

Después de colocar el tubo de tinta desechada al lado del soporte del tubo de tinta desechada para determinar la longitud adecuada, corte el tubo en un punto situado aproximadamente 10 mm por debajo de la parte inferior del soporte como se muestra en la ilustración.

Depois de colocar o tubo de tinta residual junto do suporte do tubo de tinta residual para determinar o comprimento apropriado, corte o tubo cerca de 10 mm abaixo da parte inferior do suporte, como mostrado na ilustração.

**[ 6 ] [ 7 ]**

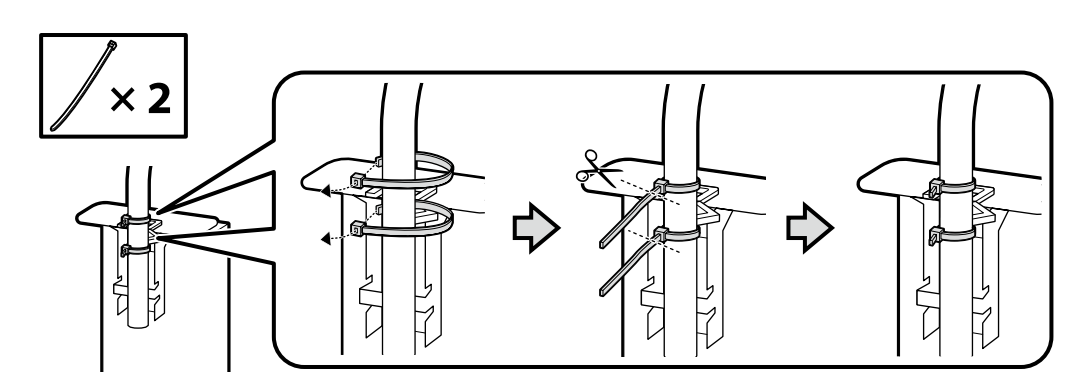

 $\Theta$ 

### **[ 8 ]**

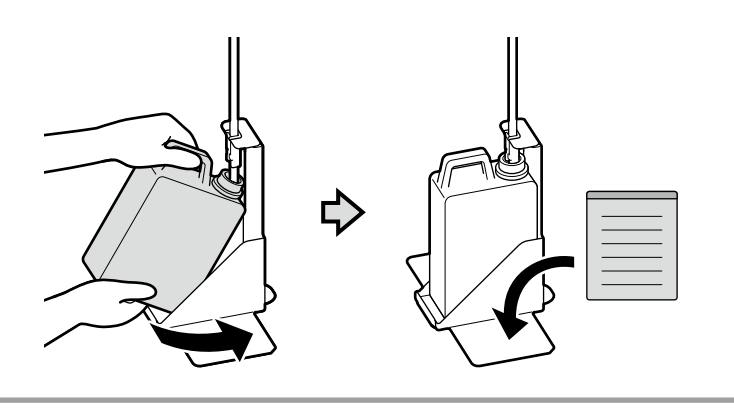

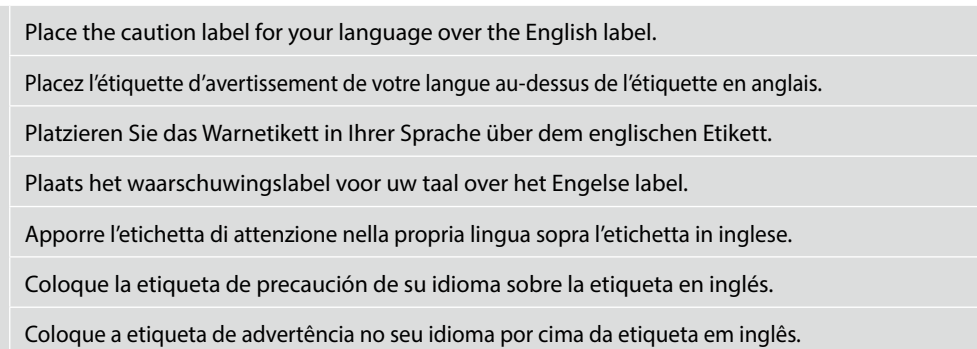

**Connecting the Power Cable Connexion du câble d'alimentation Anschließen des Netzkabels De voedingskabel aansluiten Collegamento del cavo di alimentazione Conexión del cable de alimentación Ligar o cabo de alimentação**

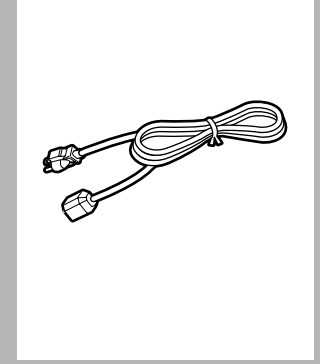

 $\mathbf{a}$ 

**[ 1 ]**

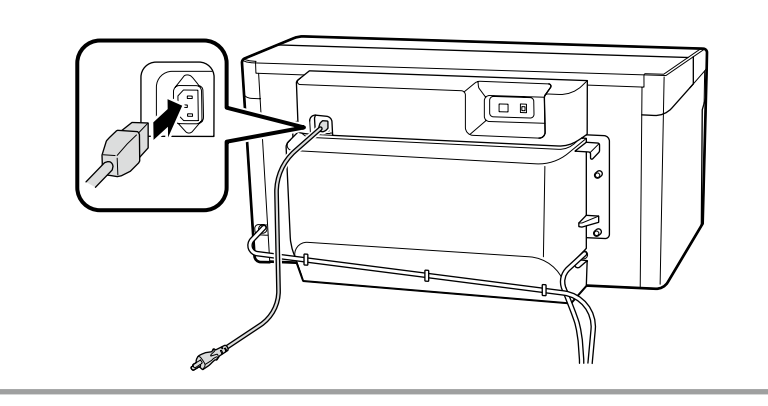

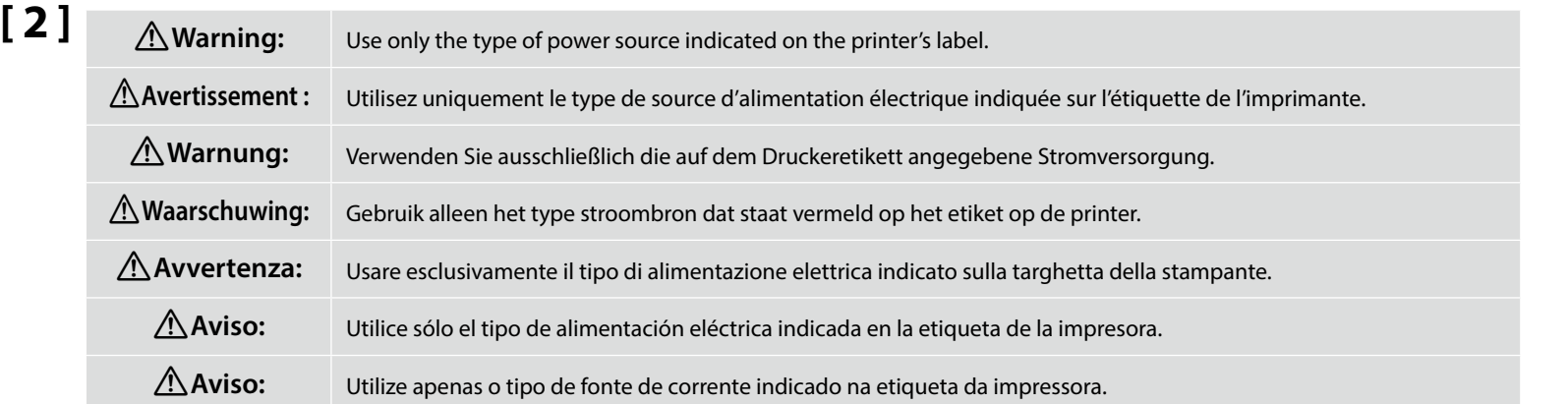

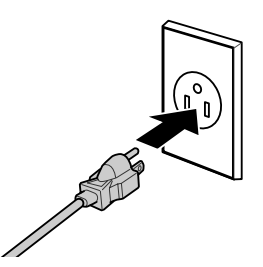

<span id="page-17-0"></span>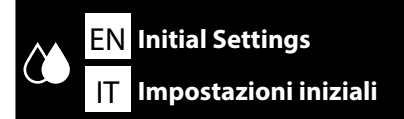

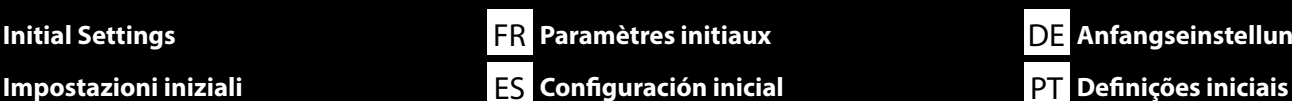

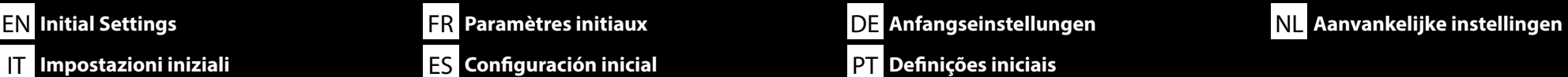

**Attaching the Ink Label**

**Fixation de l'étiquette d'encre**

**Anbringen des Tintenetiketts**

**Het inktlabel bevestigen**

**Applicazione dell'etichetta dell'inchiostro**

**Colocación de la etiqueta de tinta**

**Colar a etiqueta da tinta**

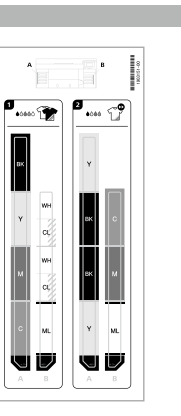

Before turning the printer on, affix inside the ink pack covers labels indicating the inks to be used in the desired printer mode.

Avant de mettre l'imprimante sous tension, collez à l'intérieur des capots de lots d'encre, des étiquettes indiquant les encres à utiliser dans le mode de l'imprimante souhaité.

Bringen Sie vor dem Einschalten des Druckers die Etiketten mit den Tintenpack-Abbildungen innen an, die anzeigen, welche Tinten im gewünschten Druckermodus zu verwenden sind.

Voordat u de printer inschakelt, brengt u aan de binnenkant van de inktpakketdeksels etiketten aan die aangeven welke inkt in de gewenste printermodus moet worden gebruikt.

Prima di accendere la stampante, applicare le etichette dei coperchi delle cartucce d'inchiostro che indicano gli inchiostri da utilizzare nella modalità stampante desiderata.

Antes de encender la impresora, coloque dentro de las cubiertas del paquete de tinta etiquetas que indiquen las tintas que se van a utilizar en el modo de impresora deseado.

Antes de ligar a impressora, afixe no interior da tampa da unidade dos cartuchos de tinta que indica as tintas a utilizar no modo da impressora pretendido.

**White ink mode**/**Color ink mode Mode encre blanche**/**Mode encre couleur Weißtinten-Modus**/**Farbtinten-Modus Witte inktmodus**/**Kleurinktmodus Mod. inchiostro bianco**/**Mod. inchiostro colori Modo de tinta blanca**/**Modo de tinta de color Modo de tinta branca**/**Modo de tinta colorida**

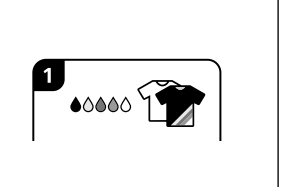

**High speed color mode Mode couleur haute vitesse Hochschneller Farbmodus Kleurmodus hoge snelheid Modalità di colore alta velocità Modo de color de alta velocidad Modo de cor de alta velocidade**

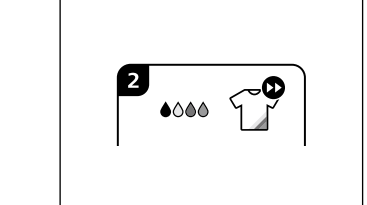

Affix Label A to on the left side and Label B on the right side. Align the tops of the labels with the positions shown in the illustration.

Collez l'étiquette A sur le côté gauche et l'étiquette B sur le côté droit. Alignez les bords supérieurs des étiquettes sur les positions indiquées sur l'illustration.

Bringen Sie das Etikett A an der linken Seite und das Etikett B an der rechten Seite an. Richten Sie die oberen Kanten der Etiketten an den in der Abbildung gezeigten Stellen aus.

Bevestig label A aan de linkerkant en label B aan de rechterkant. Lijn de bovenkant van de labels uit met de posities getoond in de afbeelding.

Applicare l'etichetta A sul lato sinistro e l'etichetta B sul lato destro. Allineare le parti superiori delle etichette con le posizioni indicate nell'illustrazione.

Fije la etiqueta A en el lado izquierdo y la etiqueta B en el lado derecho. Alinee la parte superior de las etiquetas con las posiciones mostradas en la ilustración.

Afixe a etiqueta A no lado esquerdo e a etiqueta B no lado direito. Alinhe as partes superiores das etiquetas com as posições indicadas na ilustração.

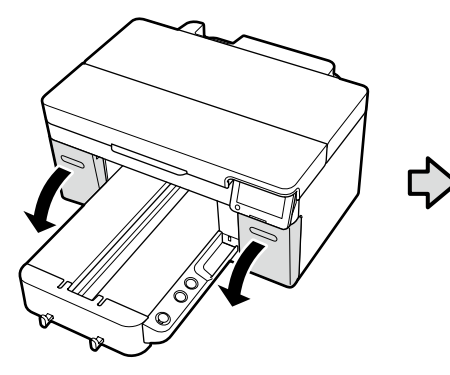

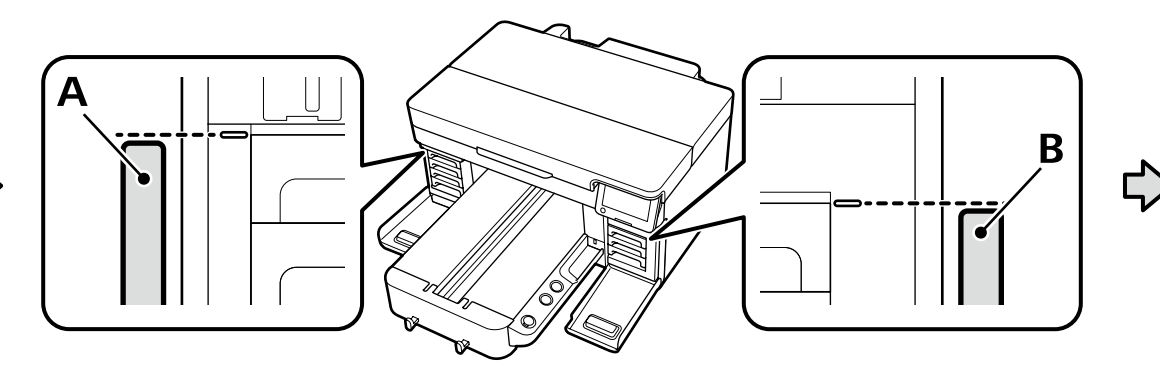

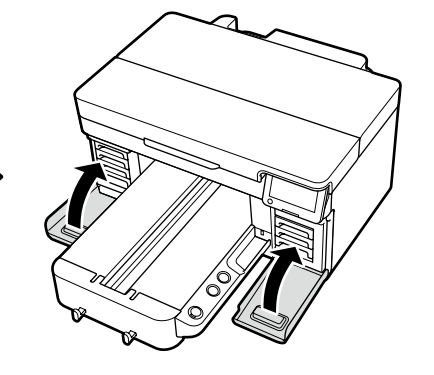

**Initial Ink Charging Chargement initial de l'encre Anfangstintenfüllung Eerste keer inkt bijvullen Ricarica inchiostro iniziale Carga de tinta inicial Carregamento inicial de tinta**

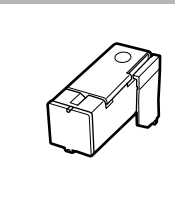

If you will be selecting either **White ink mode** or **High speed color mode**, ready an ink charging unit and a glove. Dispose of these items after use as described in the *User's Guide* (online manual).

Si vous sélectionnez **Mode encre blanche** ou **Mode couleur haute vitesse**, préparez une unité de chargement d'encre et un gant. Jetez ces éléments après utilisation comme décrit dans le *Guide d'utilisation* (manuel en ligne).

Wenn Sie entweder den **Weißtinten-Modus** oder den **Hochschnellen Farbmodus** auswählen möchten, bereiten Sie eine Tintenladeeinheit und einen Handschuh vor. Entsorgen Sie diese Teile nach dem Gebrauch wie im *Benutzerhandbuch* (Online-Handbuch) beschrieben.

Als u de **Witte inktmodus** of de **Kleurmodus hoge snelheid** selecteert, houd dan een inktlader en een handschoen gereed. Gooi deze items na gebruik weg zoals beschreven in de *Gebruikershandleiding* (online handleiding).

Se si seleziona **Mod. inchiostro bianco** o **Modalità di colore alta velocità**, preparare una unità di caricamento dell'inchiostro e un guanto. Smaltire questi elementi dopo l'uso come descritto nella *Guida utente* (Manuale online).

Si va a seleccionar **Modo de tinta blanca** o **Modo de color de alta velocidad**, prepare una unidad de carga de tinta y un guante. Deseche estos artículos después del uso como se describe en el *Manual de usuario* (Manual en línea).

Se sabe que irá selecionar **Modo de tinta branca** ou **Modo de cor de alta velocidade**, prepare uma unidade de carregamento de tinta e uma luva. Descarte estes itens após a utilização conforme descrito no *Guia do Utilizador* (manual online).

Turn the printer on and select a display environment. Next, choose the **Printer Mode** option corresponding to the type of ink you plan to use, and then follow the on-screen instructions to complete the initial ink charging.

Mettez l'imprimante sous tension et sélectionnez un environnement d'affichage. Ensuite, choisissez l'option **Mode de l'imprimante** correspondant au type d'encre que vous comptez utiliser, puis suivez les instructions à l'écran pour terminer le chargement initial de l'encre.

Schalten Sie den Drucker ein und wählen Sie eine Anzeigeumgebung. Wählen Sie als Nächstes die Option **Druckermodus** entsprechend der Art der Tinte, die Sie verwenden möchten, und befolgen Sie dann die Anweisungen auf dem Bildschirm, um die Anfangstintenfüllung abzuschließen.

Schakel de printer in en selecteer een weergaveomgeving. Vervolgens kiest u de **Printermodus**-optie die overeenkomt met het type inkt dat u wilt gebruiken en volgt u de instructies op het scherm om de eerste inktlading te voltooien.

Accendere la stampante e selezionare un ambiente di visualizzazione. Quindi, scegliere l'opzione **Modalità stampante** corrispondente al tipo di inchiostro che si intende utilizzare, poi seguire le istruzioni a schermo per completare la carica iniziale dell'inchiostro.

Encienda la impresora y seleccione un entorno de visualización. A continuación, seleccione la opción del **Modo de impresora** correspondiente al tipo de tinta que desea utilizar y, a continuación, siga las instrucciones en pantalla para completar la carga inicial de tinta.

Ligue a impressora e selecione um ambiente de visualização. Em seguida, escolha a opção **Modo da impressora** correspondente ao tipo de tinta que pretende usar e siga as instruções no ecrã para concluir o carregamento inicial de tinta.

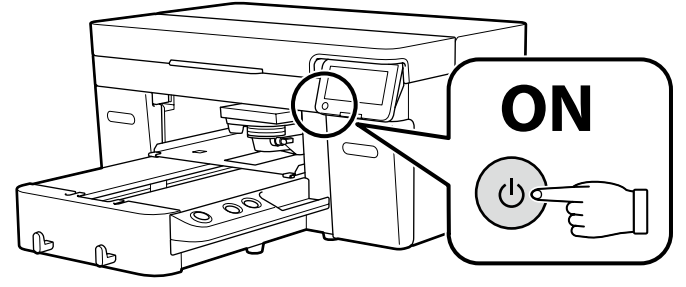

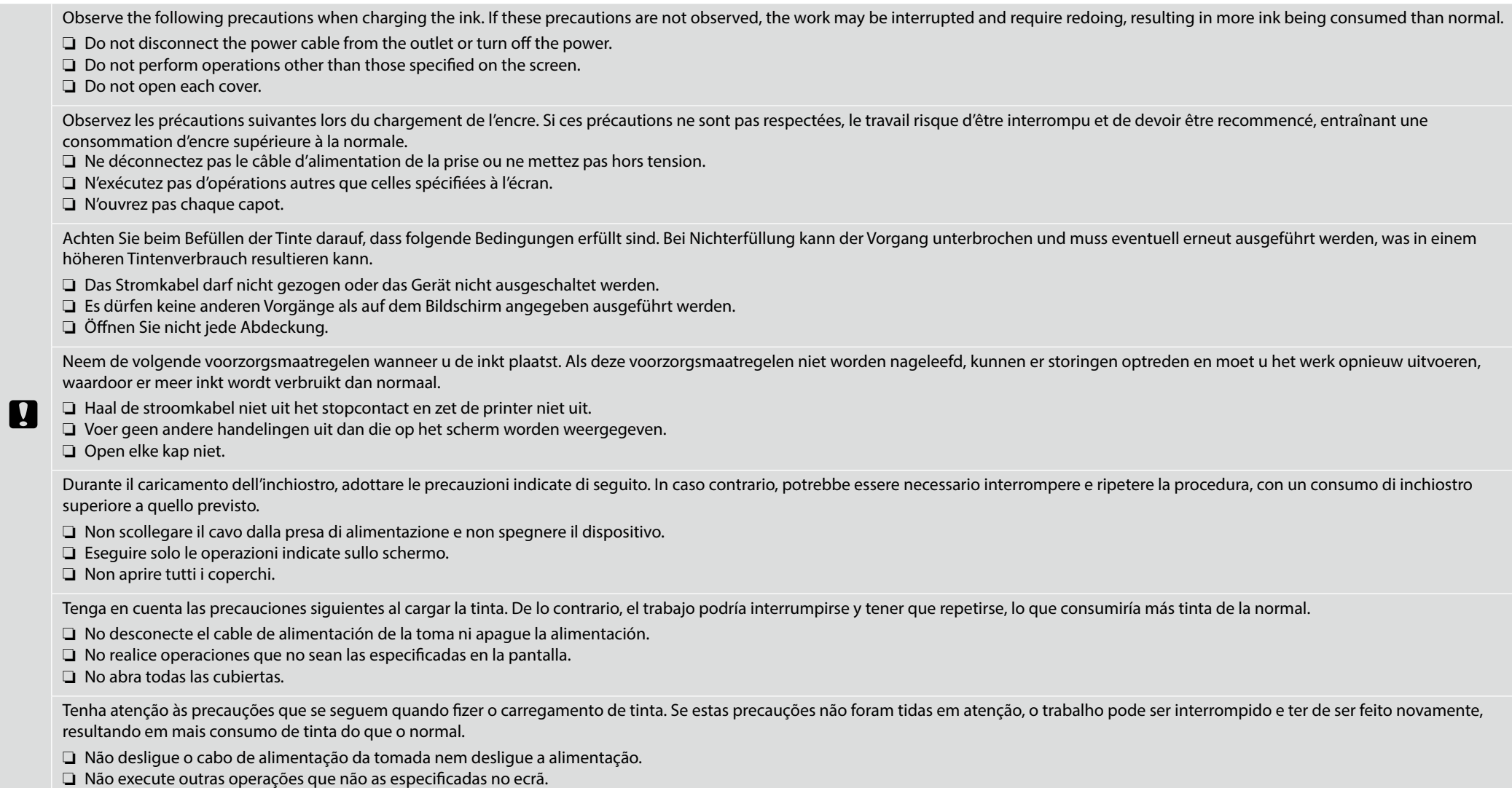

❏ Não abra todas as tampas.

#### EN **Initial Settings** FR **Paramètres initiaux** DE **Anfangseinstellungen** NL **Aanvankelijke instellingen** IT **Impostazioni iniziali** ES **Configuración inicial** PT **Definições iniciais**

- ❏ Once ink charging is complete, you cannot switch from **High speed color mode** to another printer mode or to **High speed color mode** from **White ink mode** or **Color ink mode**.
- ❏ After attaching the protective cover, press it firmly down to ensure that it is fully closed, as otherwise it might be damaged by contact with the print head.

 $\mathbf{R}$ 

- ❏ Une fois le chargement de l'encre terminé, vous ne pouvez pas passer du **Mode couleur haute vitesse** à un autre mode de l'imprimante ou au **Mode couleur haute vitesse** à partir du **Mode encre blanche** ou du **Mode encre couleur**.
- ❏ Après avoir fixé le capot de protection, appuyez fermement pour vous assurer qu'il est bien fermé, sinon il risque d'être endommagé par le contact avec la tête d'impression.
- ❏ Sobald die Tintenfüllung abgeschlossen ist, können Sie nicht mehr vom **Hochschnellen Farbmodus** in einen anderen Druckermodus oder vom **Weißtinten-Modus** oder **Farbtinten-Modus** in den **Hochschnellen Farbmodus** wechseln.
- ❏ Drücken Sie nach dem Anbringen der Schutzabdeckung diese fest nach unten, um sicherzustellen, dass sie vollständig geschlossen ist, da sie sonst durch den Kontakt mit dem Druckkopf beschädigt werden könnte.
- ❏ Zodra de inkt is geladen, kunt u niet omschakelen van **Kleurmodus hoge snelheid** naar een andere printermodus of naar **Kleurmodus hoge snelheid** van **Witte inktmodus** of **Kleurinktmodus**.
- ❏ Nadat u de beschermkap hebt bevestigd, drukt u deze stevig omlaag om er zeker van te zijn dat deze volledig gesloten is, omdat deze anders beschadigd kan raken door contact met de printkop.
- ❏ Una volta completata la carica inchiostro, non è possibile passare dalla **Modalità di colore alta velocità** a un'altra modalità stampante o a **Modalità di colore alta velocità** da **Mod. inchiostro bianco** o **Mod. inchiostro colori**.
- □ Dopo aver fissato il coperchio di protezione, premerlo con decisione per assicurarsi che sia completamente chiuso, altrimenti potrebbe essere danneggiato dal contatto con la testina di stampa.
- ❏ Una vez completada la carga de tinta, no podrá cambiar de **Modo de color de alta velocidad** a otro modo de impresora o a **Modo de color de alta velocidad** desde **Modo de tinta blanca** o **Modo de tinta de color**.
- ❏ Después de colocar la cubierta protectora, presiónela firmemente hacia abajo para asegurarse de que está completamente cerrada, ya que de lo contrario podría dañarse al entrar en contacto con el cabezal de impresión.
- ❏ Assim que o carregamento da tinta estiver concluído, não pode mudar de **Modo de cor de alta velocidade** para outro modo da impressora ou para **Modo de cor de alta velocidade** de **Modo de tinta branca** ou **Modo de tinta colorida**.
- ❏ Depois de colocar a tampa de proteção, pressione-a firmemente para baixo para garantir que está totalmente fechada, caso contrário pode ficar danificada pelo contacto com a cabeça de impressão.

<span id="page-21-0"></span>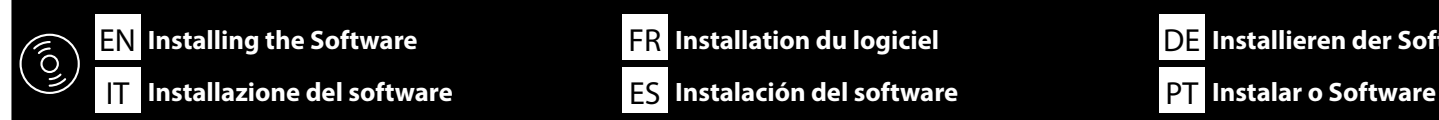

**Installing Basic Software Installation du logiciel de base Installation der Basissoftware Basissoftware installeren Installazione del software richiesto Instalación del software básico Instalar o software básico**

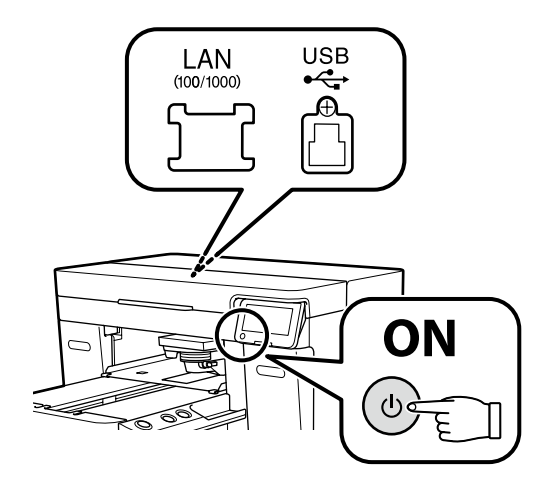

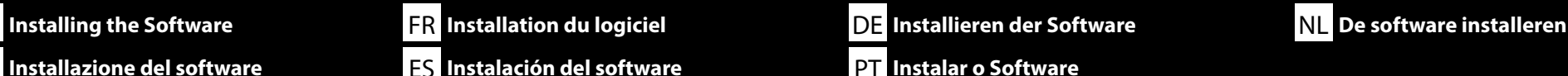

Ready the printer and computer for connection before proceeding, but do not connect the cables until the installer prompts you to do so. The computer must be connected to the Internet so that software can be downloaded during the installation. The basic software will not be installed if the devices are not connected according to the on-screen instructions.

Préparez l'imprimante et l'ordinateur pour la connexion avant la procédure, mais ne connectez pas les câbles avant que le programme d'installation ne vous demande de le faire. L'ordinateur doit être connecté à Internet pour que le logiciel puisse être téléchargé pendant l'installation. Le logiciel de base ne sera pas installé si les appareils ne sont pas connectés conformément aux instructions à l'écran.

Bereiten Sie den Drucker und den Computer auf die Verbindung vor, bevor Sie fortfahren, verbinden Sie jedoch die Kabel nicht, bevor das Installationsprogramm Sie dazu auffordert. Der Computer muss mit dem Internet verbunden sein, damit die Software während der Installation heruntergeladen werden kann. Die Basissoftware wird nicht installiert, wenn die Geräte nicht gemäß der Bildschirmanweisungen verbunden sind.

Zorg dat de printer en computer gereed zijn om aan te sluiten voordat u doorgaat, maar sluit de kabels pas aan wanneer het installatieprogramma deze opdracht geeft. Uw computer moet verbonden zijn met het internet zodat tijdens de installatie software kan worden gedownload. De basissoftware wordt niet geïnstalleerd als de apparaten niet worden aangesloten volgens de instructies op het scherm.

Prima di procedere, preparare la stampante e il computer per la connessione ma non collegare i cavi fino a quando il programma di installazione richiede di farlo. Il computer deve essere connesso a Internet in modo che il software possa essere scaricato durante l'installazione. Il software richiesto non verrà installato se i dispositivi non sono connessi come indicato dalle istruzioni visualizzate sullo schermo.

Prepare la impresora y el ordenador para su conexión antes de proceder pero no conecte los cables hasta que el instalador se lo indique. Para que el software pueda descargarse durante la instalación, el ordenador debe estar conectado a Internet. El software básico no se instalará si los dispositivos no están conectados según las instrucciones en pantalla.

Prepare a ligação da impressora e do computador antes de continuar, mas não desligue os cabos até que o instalador indique para o fazer. O computador deve estar conectado à Internet para que o software possa ser transferido durante a instalação. O software básico não será instalado se os dispositivos não estiverem ligados de acordo com as instruções no ecrã.

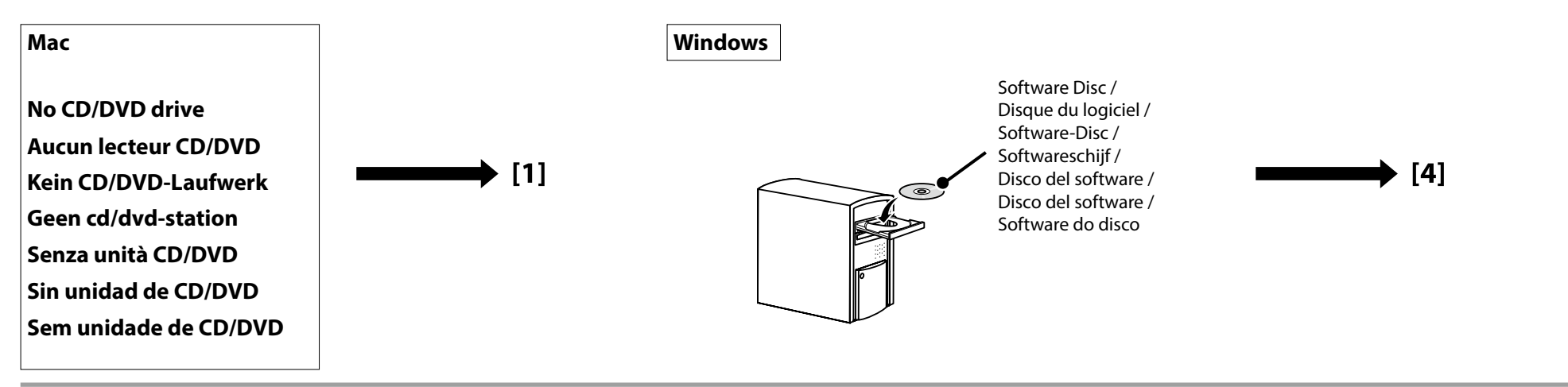

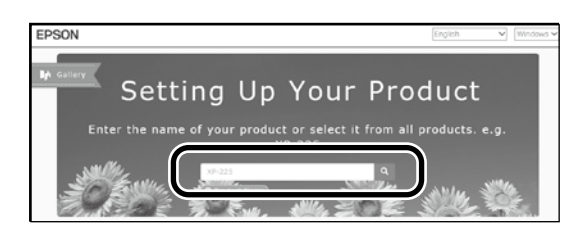

**[ 1** ] Saisissez « epson.sn » et le nom du modèle d'imprimante dans un navigateur Web et cliquez sur  $Q$ . Geben Sie "epson.sn" und den Namen des Druckermodells in einen Webbrowser ein und klicken Sie auf Q. Voer "epson.sn" en de naam van het printermodel in een internetbrowser in en klik op  $\lceil Q \rceil$ . Inserire il "epson.sn" e il modello della stampante in un browser web e fare clic su Q. Introduzca "epson.sn" y el nombre de modelo de la impresora en un navegador web y haga clic en  $\overline{Q}$ . Insira "epson.sn" e o nome do modelo de impressora num navegador web e clique em .

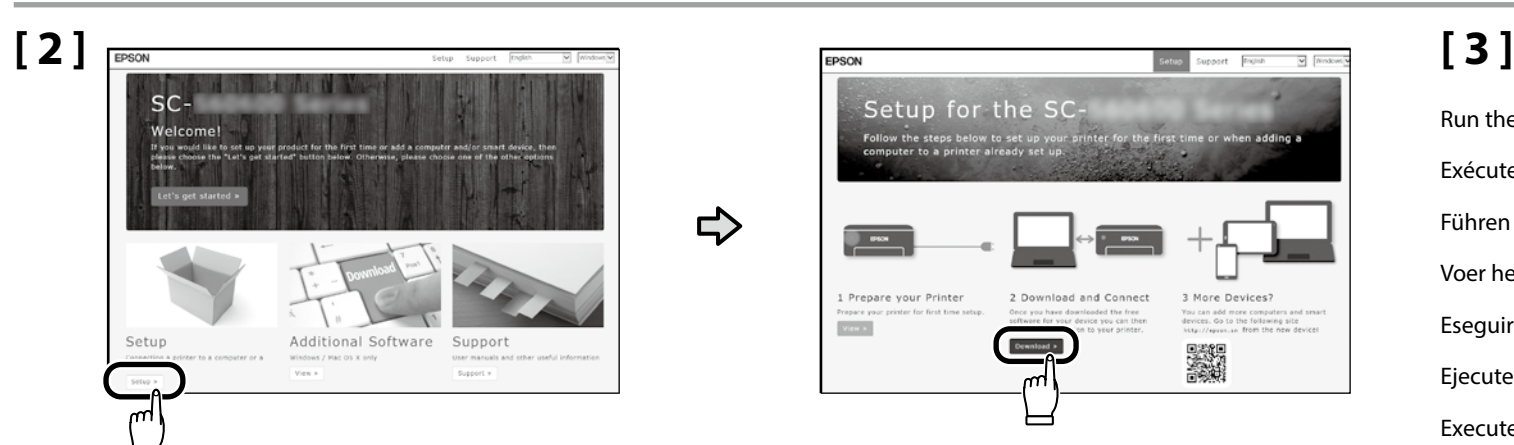

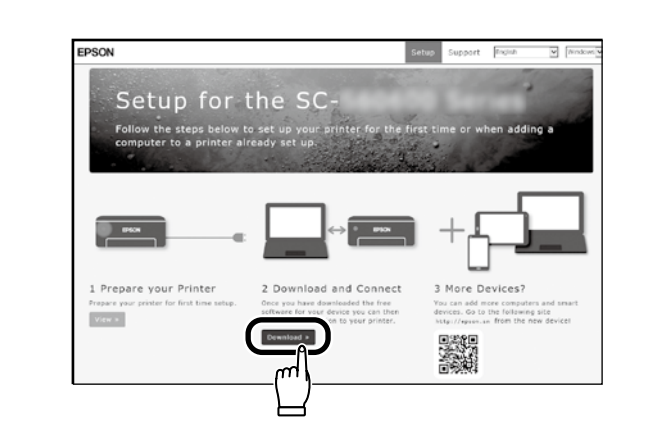

い

Run the downloaded installer. Exécutez le programme d'installation téléchargé. Führen Sie das heruntergeladene Installationsprogramm aus. Voer het gedownloade installatieprogramma uit. Eseguire il programma di installazione scaricato. Ejecute el programa de instalación descargado. Execute o programa de instalação transferido.

### **[ 4 ]**

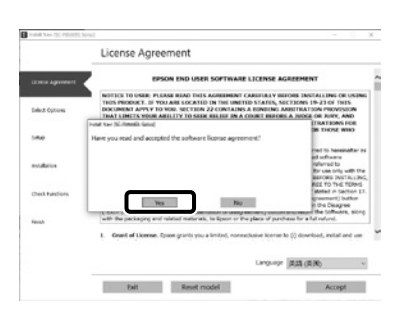

Follow the on-screen instructions to complete the installation.

Suivez les instructions à l'écran pour terminer l'installation.

Befolgen Sie die Anweisungen auf dem Bildschirm, um die Installation abzuschließen.

Volg de instructies op het scherm om de installatie te voltooien.

Seguire le istruzioni a schermo per completare l'installazione.

Siga las instrucciones que aparezcan en pantalla para completar la instalación.

Siga as instruções no ecrã para concluir a instalação.

#### **Windows**

 $\boldsymbol{\mathbf{z}}$ 

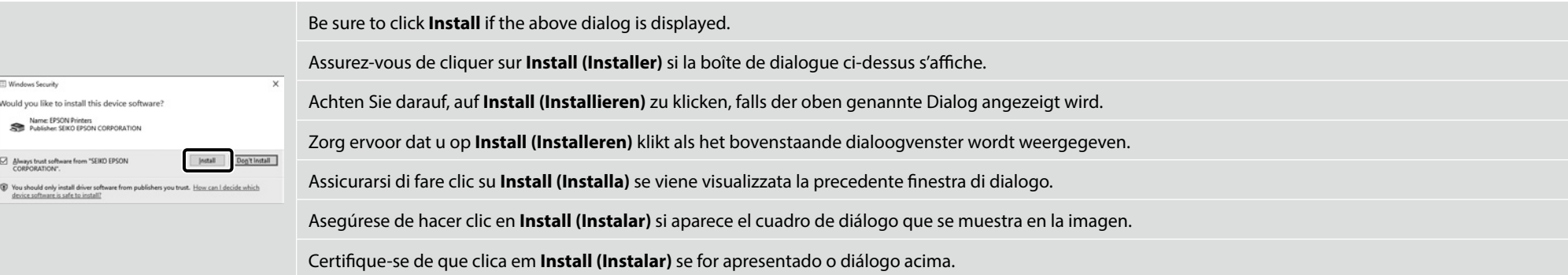

 $\mathbf{R}$ 

**Setting a Password (Networks Only)**

**Définition d'un mot de passe (réseaux uniquement)**

**Setzen eines Passworts (Nur Netzwerke)**

**Een wachtwoord instellen (alleen netwerken)**

**Impostare una password (solo per connessioni di rete)**

**Configuración de una contraseña (únicamente redes)**

**Definir uma Palavra-passe (Apenas para Redes)**

For network connections, we recommend changing the initial administrator password from the default setting.

Do not forget the administrator password. For information on what to do if you forget the password, see "Problem Solver" in the *User's Guide* (online manual).

Pour les connexions réseau, nous vous recommandons de changer le mot de passe administrateur initial à partir du réglage par défaut.

N'oubliez pas le mot de passe administrateur. Pour plus d'informations sur la procédure à suivre en cas d'oubli du mot de passe, voir « Résolution de problèmes » dans le *Guide d'utilisation* (manuel en ligne).

Bei Netzwerkverbindungen empfehlen wir, das anfängliche Administratorkennwort aus der Standardeinstellung zu ändern.

Vergessen Sie das Administratorkennwort nicht. Informationen darüber, was Sie tun können, wenn Sie das Kennwort vergessen haben, finden Sie unter "Problemlöser" im *Benutzerhandbuch* (Online-Handbuch).

Voor netwerkverbindingen raden wij u aan het aanvankelijke beheerderswachtwoord te wijzigen vanaf de standaardinstelling.

Vergeet het beheerderswachtwoord niet. Voor informatie over wat u moet doen als u het wachtwoord bent vergeten, raadpleegt u "Probleemoplosser" in de *Gebruikershandleiding* (online handleiding).

Per le connessioni di rete, si consiglia di modificare la password amministratore iniziale dall'impostazione predefinita.

Non dimenticare la password amministratore. Per informazioni su che cosa fare se si dimentica la password, vedere "Risoluzione dei problemi" nella *Guida utente* (Manuale online).

Para las conexiones de red, recomendamos cambiar la contraseña de administrador de su ajuste predeterminado.

No olvide la contraseña de administrador. Para obtener información acerca de qué hacer si olvida su contraseña, consulte "Resolución de problemas" en el *Manual de usuario* (Manual en línea).

Numa conexão de rede, recomendamos que altere a senha de administrador inicial da predefinição. Não se esqueça da senha de administrador. Para obter informações sobre o que fazer no caso de se esquecer da senha, consulte "Resolver Problemas" no *Guia do Utilizador* (manual online).

**[ 1 ]**

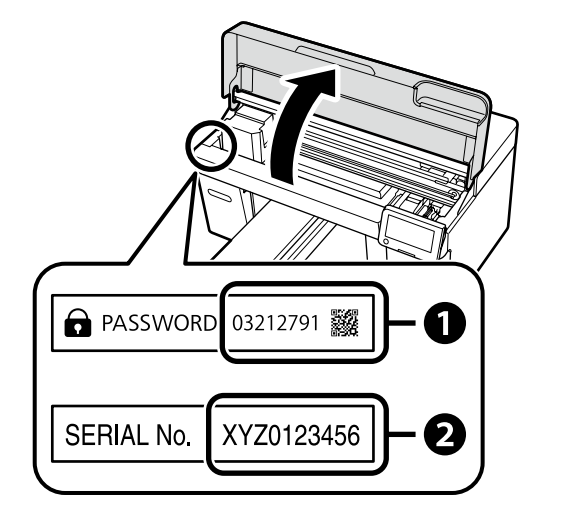

The default administrator password is printed on the label attached to the location shown in the figure.

- ❏ If there is only one label, the password will be the serial number printed on the "Serial No." label  $\bigcirc$  in the illustration). In the example shown, the password is "XYZ0123456".
- ❏ If there are two labels, the password will be printed on the "PASSWORD" label  $(①)$ . In the example shown, the password is "03212791".

Le mode de passe administrateur par défaut est imprimé sur l'étiquette jointe à l'emplacement indiqué sur la figure.

- ❏ S'il n'y a qu'une étiquette, le mot de passe sera le numéro de série imprimé sur l'étiquette «  $N^{\circ}$  de série » ( $\bullet$  sur l'illustration). Dans l'exemple illustré, le mot de passe est « XYZ0123456 ».
- ❏ S'il y a deux étiquettes, le mot de passe sera imprimé sur l'étiquette « PASSWORD » (A). Dans l'exemple illustré, le mot de passe est « 03212791 ».

Das standardmäßige Administratorkennwort ist auf dem Etikett an der in der Abbildung gezeigten Stelle angegeben.

- ❏ Wenn nur ein Etikett vorhanden ist, ist das Kennwort die Seriennummer, die auf dem Etikett unter "Serial No." angegeben ist (**@** in der Abbildung). Im gezeigten Beispiel lautet das Kennwort "XYZ0123456".
- ❏ Wenn zwei Etiketten vorhanden sind, ist das Kennwort unter "PASSWORD" ( $\bigcirc$ ) angegeben. Im gezeigten Beispiel lautet das Kennwort "03212791".

Het standaard beheerderswachtwoord wordt afgedrukt op het label dat is bevestigd op de locatie die wordt getoond in de afbeelding.

❏ Als er slechts één label is, zal het wachtwoord het serienummer

zijn dat is afgedrukt op het label "Serienr." ( $\bullet$  in de afbeelding). In het getoonde voorbeeld is het wachtwoord "XYZ0123456".

❏ Indien er twee labels zijn, wordt het wachtwoord afgedrukt op het label "WACHTWOORD" ( $\bullet$ ). In het getoonde voorbeeld is het wachtwoord "03212791".

La password amministratore predefinita è stampata sull'etichetta attaccata sulla posizione mostrata nella figura.

- ❏ Se è presente una sola etichetta, la password corrisponderà al numero di serie stampato sull'etichetta "N. di serie" (@ nell'illustrazione). Nell'esempio mostrato, la password è "XYZ0123456".
- ❏ Se ci sono due etichette, la password sarà stampata sull'etichetta "PASSWORD" ( $\bullet$ ). Nell'esempio mostrato, la password è "03212791".

La contraseña de administrador predeterminada está impresa en la etiqueta fijada en la ubicación mostrada en la figura.

- ❏ Si solo hay una etiqueta, la contraseña será el número de serie impreso en la etiqueta "N.º de serie" (@ en la ilustración). En el ejemplo mostrado, la contraseña es "XYZ0123456".
- ❏ Si hay dos etiquetas, la contraseña se imprimirá en la etiqueta "CONTRASEÑA" ( $\bigcirc$ ). En el ejemplo mostrado, la contraseña es "03212791".

A senha de administrador predefinida está impressa na etiqueta afixada no local mostrado na figura.

- ❏ Se houver apenas uma etiqueta, a senha será o número de série impresso na etiqueta "N.º de série" (B na ilustração). No exemplo mostrado, a senha é "XYZ0123456".
- ❏ Se houver duas etiquetas, a senha será impressa na etiqueta "PASSWORD" (SENHA) ( $\bigcirc$ ). No exemplo mostrado, a senha é "03212791".

### **[ 2 ]**

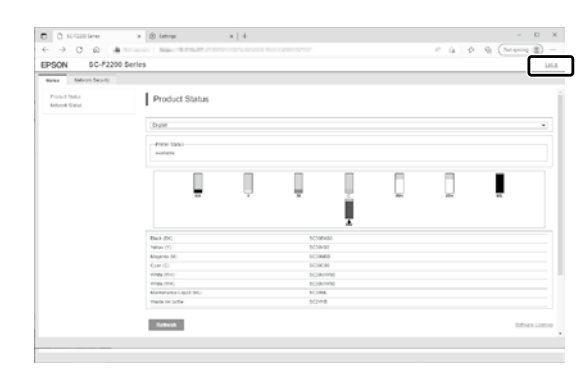

Open your Web browser, and enter the IP address of the printer in the address bar. When the dialog shown in the illustration is displayed, click the **Log in** button at the top right corner.

Ouvrez votre navigateur Web et saisissez l'adresse IP de l'imprimante dans la barre d'adresse. Lorsque la boîte de dialogue indiquée dans l'illustration s'affiche, cliquez sur le bouton **Connexion** en haut à droite.

Öffnen Sie Ihren Webbrowser und geben Sie die IP-Adresse des Druckers in die Adressleiste ein. Wenn das in der Abbildung dargestellte Dialogfeld angezeigt wird, klicken Sie auf **anmelden** in der oberen rechten Ecke.

Open uw webbrowser en voer het IP-adres van de printer in de adresbalk in. Wanneer het dialoogvenster in de afbeelding wordt weergegeven, klikt u op de knop **aanmelden** in de rechterbovenhoek.

Aprire il browser e inserire l'indirizzo IP della stampante nella barra degli indirizzi. Quando viene visualizzata la finestra di dialogo mostrata nell'illustrazione, fare clic sul pulsante **accedi** nell'angolo in alto a destra.

Abra su navegador e introduzca la dirección IP de la impresora en la barra de direcciones. Cuando aparezca el cuadro de diálogo que se muestra en la ilustración, haga clic en el botón **iniciar sesión** en la esquina superior derecha.

Abra o seu Navegador web e introduza o endereço IP da impressora na barra de endereços. Quando a caixa de diálogo mostrada na ilustração for exibida, clique no botão **Iniciar sessão** no canto superior direito.

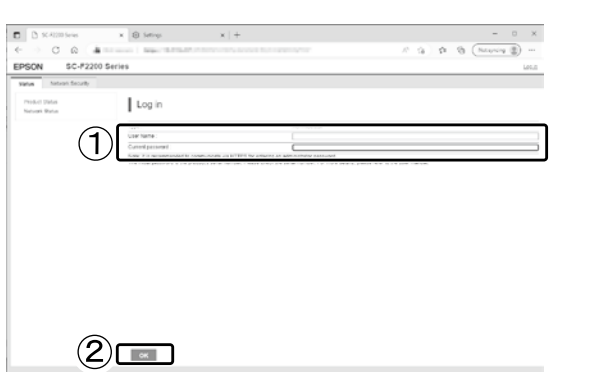

Leaving the **User Name** field blank, enter the password you noted in Step 1 in the **Administrator Password** field and click **OK**.

Laissez le champ **Nom d'utilisateur** vierge, saisissez le mot de passe noté à l'Étape 1 dans le champ **MdPasse administrateur** et cliquez sur **OK**.

Lassen Sie das Feld für **Benutzername** leer, geben Sie das in Schritt 1 ermittelte Kennwort im Feld **Administratorkennwort** ein und klicken Sie auf **OK**.

Laat het veld **Gebruikersnaam** leeg en voer het wachtwoord in stap 1 in het veld **Beheerderswachtwoord** in en klik op **OK**.

Lasciando vuoto il campo **Nome utente** , inserire la password annotata al punto 1 nel campo **Password amministratore** e fare clic su **OK**.

Deje el campo **Nombre de usuario** en blanco e introduzca la contraseña anotada en el Paso 1 en el campo **Contraseña de administrador** y haga clic en **Aceptar**.

Com o campo **Nome de Util**. em branco, introduza a senha anotada no Passo 1 no campo **Senha de administrador** e clique em **OK**.

### **[ 4 ]**

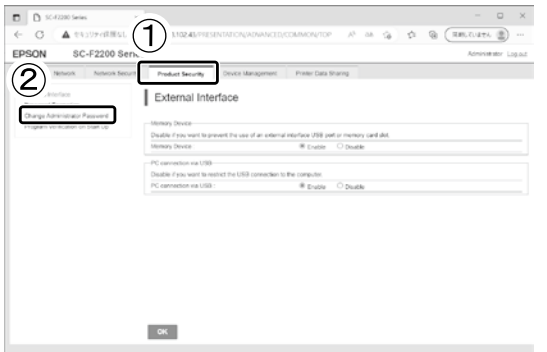

Click **Product Security** > **Change Administrator Password**. Cliquez sur **Sécurité produit** > **Modifier le MdPasse administrateur**. Klicken Sie auf **Produktsicherheit** > **Administratorkennwort ändern**. Klik op **Productbeveiliging** > **Beheerderswachtwoord wijzigen**. Fare clic su **Sicurezza prodotto** > **Cambia password amministratore**. Haga clic en **Seguridad del producto** > **Cambiar contraseña administrador**. Clique em **Segurança do produto** > **Alterar senha de administrador**.

### **[ 5 ]**

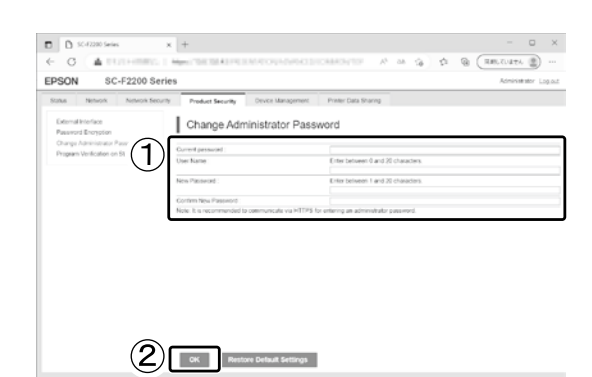

After entering the password you used in Step 3 in the **Current Password** field, enter a new password and click **OK**.

Après avoir saisi le mot de passe que vous avez utilisé à l'Étape 3 dans le champ **MdPasse actuel**, saisissez un nouveau mot de passe et cliquez sur **OK**.

Geben Sie nach der Eingabe des in Schritt 3 verwendeten Kennworts in **Aktuelles Kennwort** ein neues Kennwort ein und klicken Sie auf **OK**.

Nadat u het wachtwoord dat u in stap 3 hebt gebruikt in het veld **Huidig wachtwoord** hebt ingevoerd, voert u een nieuw wachtwoord in en klikt u op **OK**.

Dopo aver inserito la password usata al punto 3 nel campo **Password corrente** , inserire una nuova password e fare clic su **OK**.

Después de introducir la contraseña que utilizó en el Paso 3 del campo **Contraseña actual**, introduzca una nueva contraseña y haga clic en **Aceptar**.

Depois de introduzir a senha que utilizou no Passo 3 no campo **Senha atual**, introduza uma nova senha e clique **OK**.

<span id="page-27-0"></span>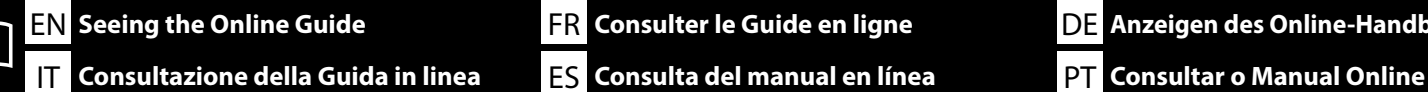

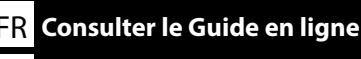

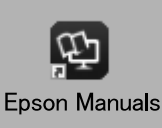

Next, see the "*User's Guide*" (online manual) to load a T-shirt (media) and start using the printer. You can open the online manuals by clicking the **Epson Manuals** icon created on your computer's desktop. The **Epson Manuals** icon is created when manuals are installed using "Installing the Software" in the previous section.

Ensuite, consultez le « *Guide d'utilisation* » (manuel en ligne) pour charger un T-shirt (support) et commencez à utiliser l'imprimante. Vous pouvez ouvrir les manuels en ligne en cliquant sur l'icône **Epson Manuals** créée sur le bureau de votre ordinateur. L'icône **Epson Manuals** est créée quand les manuels sont installés avec « Installation du logiciel » dans la section précédente.

Beachten Sie als Nächstes das "*Benutzerhandbuch*" (Online-Handbuch) zum Einlegen eines T-Shirts (Mediums) und zur Inbetriebnahme des Druckers. Sie können die Online-Handbücher öffnen, indem Sie auf das Symbol **Epson Manuals** auf dem Desktop Ihres Computers klicken. Das Symbol **Epson Manuals** wird erstellt, wenn Sie Handbücher mit "Installieren der Software" im vorherigen Abschnitt installiert haben.

Raadpleeg vervolgens de "*Gebruikershandleiding*" (online handleiding) om een t-shirt te plaatsen (media) en aan de slag te gaan met de printer. U kunt de online-handleidingen openen door te klikken op het pictogram **Epson Manuals** dat op het bureaublad van uw computer is aangemaakt. Het pictogram **Epson Manuals** wordt aangemaakt wanneer handleidingen worden geïnstalleerd via de opdracht "De software installeren" in het vorige hoofdstuk.

Quindi, vedere la "*Guida utente*" (manuale online) per caricare una t-shirt (supporto) e iniziare a utilizzare la stampante. È possibile aprire le guide in linea facendo clic sull'icona **Epson Manuals** creata sul desktop del computer. L'icona **Epson Manuals** viene creata quando si installano i manuali utilizzando "Installazione del software" nella sezione precedente.

A continuación, consulte el "*Manual de usuario*" (Manual en línea) para cargar la camiseta (medio) y comenzar a usar la impresora. Puede abrir los manuales en línea haciendo clic en el icono **Epson Manuals** creado en el escritorio de su ordenador. El icono **Epson Manuals** se crea cuando se instalan los manuales utilizando «Instalación del software» en la sección anterior.

Em seguida, consulte o "*Guia do Utilizador*" (manual online) para colocar uma t-shirt (material) e começar a utilizar a impressora. Pode abrir os manuais online clicando no ícone **Epson Manuals** criado no ambiente de trabalho do seu computador. O ícone **Epson Manuals** é criado aquando da instalação dos manuais utilizando "Instalar o Software" na secção anterior.

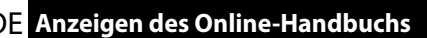

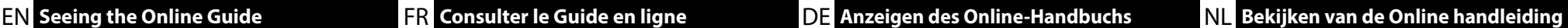

#### **No "Epson Manuals" Icon**

Visit the Epson website at epson.sn, and then follow the procedure below to see the online manuals.

[1] Enter or select your printer model name. [2] Click **Support** - **Online Manual**.

#### **Aucune icône « Epson Manuals »**

Visitez le site Web d'Epson epson.sn, puis suivez la procédure ci-dessous pour ouvrir les manuels en ligne.

[1] Entrez ou sélectionnez le nom du modèle de votre imprimante.

[2] Cliquez sur **Support** - **Manuel en ligne**.

#### **Kein Symbol "Epson Manuals"**

Besuchen Sie die Epson-Webseite unter epson.sn, befolgen Sie dann zur Anzeige von Online-Handbüchern das nachstehende Verfahren.

[1] Geben Sie den Namen Ihres Druckermodells ein oder wählen Sie ihn aus. [2] Klicken Sie auf **Support** - **Online-Handbuch**.

#### **Geen pictogram "Epson Manuals"**

Ga naar de website van Epson op epson.sn en volg vervolgens de onderstaande procedure om de online handleidingen te zien.

[1] Voer de naam van uw printermodel in of selecteer deze. [2] Klik op **Ondersteuning** > **Online Handleiding**.

#### **Nessuna icona "Epson Manuals"**

**p** 

Visitare il sito Web Epson all'indirizzo epson.sn, quindi eseguire la procedura riportata di seguito per consultare i manuali online.

[1] Inserire o selezionare il nome modello della stampante. [2] Fare clic su **Assistenza** - **Manuale online**.

#### **No hay icono «Epson Manuals»**

Visite el sitio web de Epson en epson.sn, y siga el procedimiento a continuación para ver los manuales en línea.

[1] Introduzca o seleccione el nombre de su modelo de impresora. [2] Haga clic en **Soporte Técnico** > **Manual en línea**.

#### **Sem ícone "Epson Manuals"**

Visite o website da Epson em epson.sn e siga o procedimento indicado abaixo para consultar os manuais online.

[1] Introduza ou selecione o nome do modelo da sua impressora. [2] Clique em **Suporte** - **Manual Online**.

IT **Consultazione della Guida in linea** ES **Consulta del manual en línea** PT **Consultar o Manual Online** A video showing how to load media and perform maintenance can be viewed by scanning either the QR code at right or the QR sticker on to the printer. Une vidéo indiquant comment charger le consommable et effectuer la maintenance peut être visualisée en scannant soit le code QR à droite soit l'étiquette QR sur l'imprimante. Ein Video, das zeigt, wie man die Medien einlegt und die Wartungsarbeiten durchführt, kann durch Scannen des nebenstehenden QR-Codes oder des QR-Aufklebers auf dem Drucker aufgerufen werden. Een video over het laden van media en het uitvoeren van onderhoud kan worden bekeken door de QR-code rechts of de QR-sticker op de printer te scannen. Un video che mostra come caricare i supporti ed eseguire la manutenzione può essere visualizzato tramite la scansione del codice QR a destra o dell'adesivo QR sulla stampante. Podrá consultar un vídeo que muestre cómo cargar los medios y realizar el mantenimiento escaneando el código QR a la derecha o la pegatina QR en la impresora. Um vídeo que mostra como carregar o suporte e realizar a manutenção pode ser visualizado ao digitalizar o código QR à direita ou o adesivo QR na impressora.

EN **Seeing the Online Guide** FR **Consulter le Guide en ligne** DE **Anzeigen des Online-Handbuchs** NL **Bekijken van de Online handleiding**

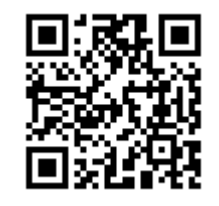